Міністерство освіти і науки України Вінницький національний технічний університет

## МЕТОДИЧНІ ВКАЗІВКИ до виконання практичних робіт з дисципліни

## **"СУЧАСНІ ІНФОРМАЦІЙНІ ТЕХНОЛОГІЇ В БУДІВНИЦТВІ ТА ЦИВІЛЬНІЙ ІНЖЕНЕРІЇ"**

для студентів спеціальності 192 – Будівництво та цивільна інженерія ОП Міське будівництво та господарство ОП Промислове та цивільне будівництво ОП Теплогазопостачання і вентиляція

Усі цитати, цифровий, фактичний матеріал та бібліографічні відомості перевірені, написання одиниць відповідає стандартам.

Зауваження рецензентів враховані.

Укладачі: \_\_\_\_\_\_ В.В. Швець  *(підпис)* \_\_\_\_\_\_ О.Г. Лялюк  *(підпис)*

Вимогам, які висуваються до інструктивно-методичної літератури, відповідає. До друку і в світ дозволяю на підставі §2 п.15 "Єдиних правил..."

Проректор з науковопедагогічної роботи та організації освітнього процесу

О.В. Петров

 Затверджено на засіданні кафедри БМГА Протокол \_\_ від \_\_\_\_\_\_\_\_\_\_\_ р.

 Зав. кафедрою \_\_\_\_\_ /В.В. Швець/ *(підпис)*

Вінниця ВНТУ 2023

## ЗМІСТ

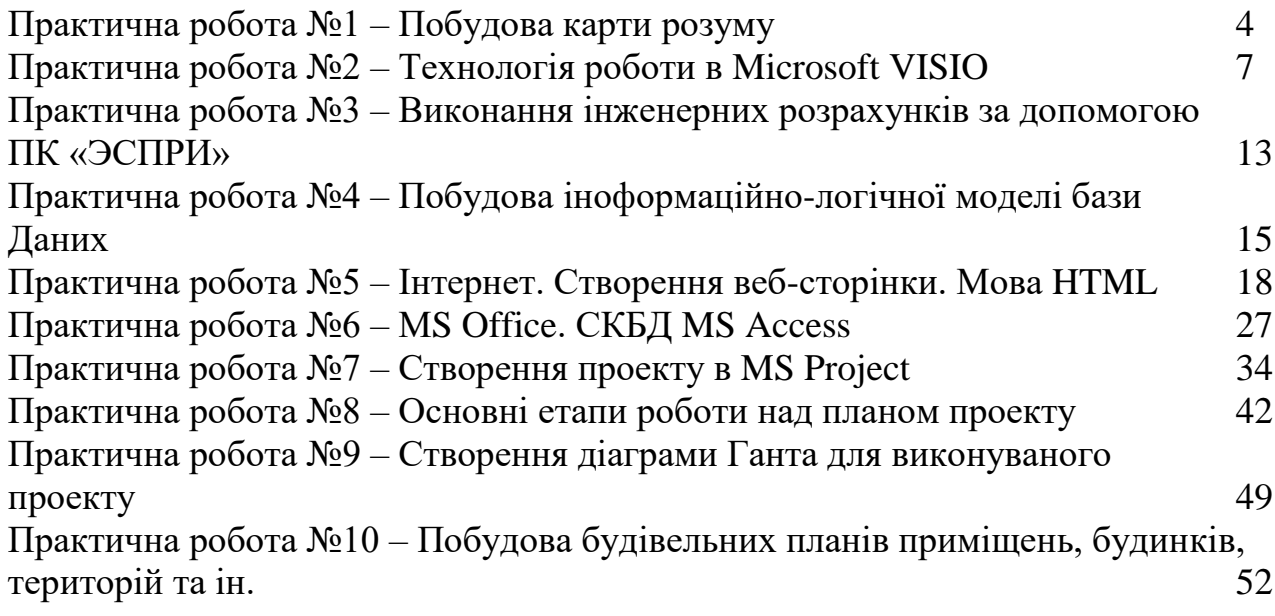

## **ПРАКТИЧНА РОБОТА №1**

#### **ТЕМА:** Побудова карти розуму

**МЕТА:** навчитися працювати з программою Mind Manager, здобути навики для розподілу завдання на теми та підтеми, що дає можливість використовувати дані навики і у житті.

#### ТЕОРЕТИЧНІ ВІДОМОСТІ

Mind Manager **–** одна з найпопулярніших і найбільш функціональних програм. Переваги:

1) Mindjet MindManager інтегрований з MS Office додатками (Word, Excel, Outlook, PowerPoint);

2) можливість приєднувати будь-які файли, посилання, папки;

3) інтерфейс аналогічний Office 2007, інтуїтивно зрозумілий;

4) неймовірна кількість інструментів і функціональних можливостей.

Новинки останній версії Mindjet MindManager 8. Особливості:

1) порівняно невелика кількість шаблонів зовнішнього вигляду гілок;

2) програма має масу можливостей, від цього на її освоєння буде потрібно трохи більше часу;

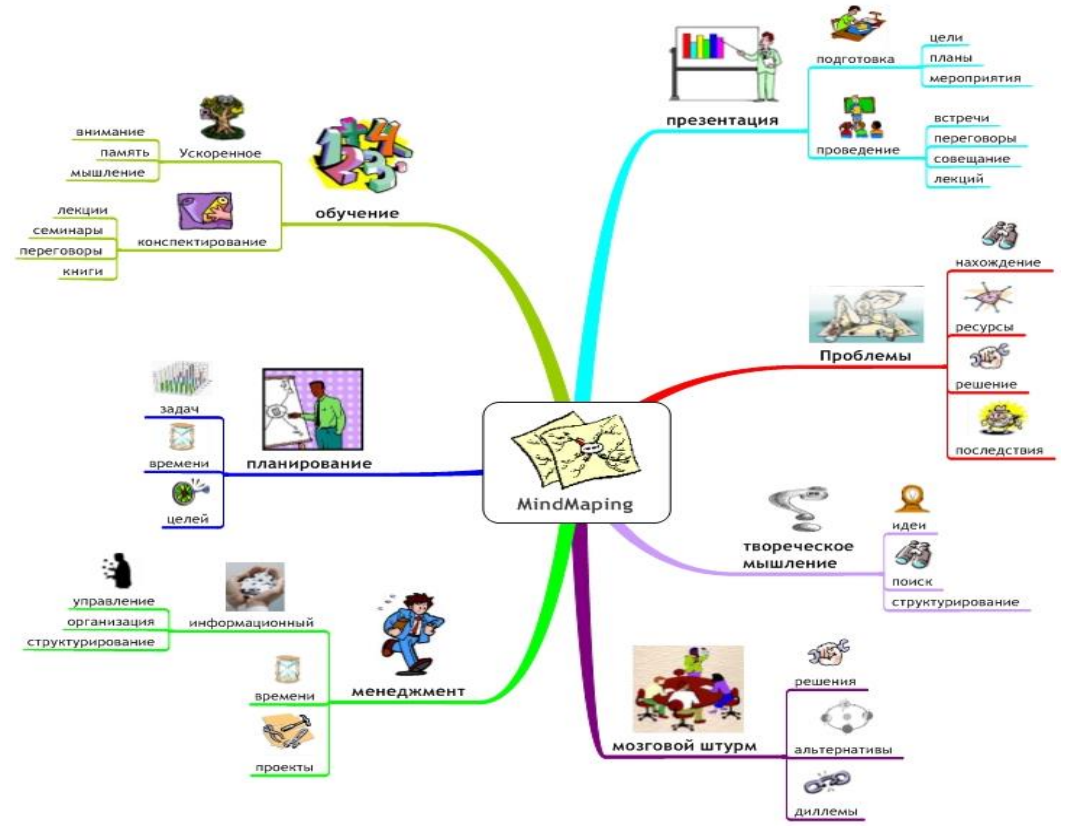

Рис.1.1 – Приклад карти розуму

Теми:

1. Що є найголовнішим у моєму житті?

2. Які цілі ви переслідуєте в останні 5 років?

3. Знання, які ви виділяєте головними в навчанні будівельній справі.

4. 5 університетів України, де навчають будівельній справі (з факультетами у 2 й вітці).

5. Найрозповсюдженіші будівельні матеріали огороджувальних конструкцій (з властивостями у 2-й вітці).

6. Етапи зведення будівлі (детально про кожен етап у 2-й вітці).

7.Функціональні зони міста (об'єкти,які розміщуються у кожній зоні – у 2-й вітці).

8. Набільш оригінльні будівлі на території України (опис оригінальності у 2-й вітці).

9. Мости на території України (починаючи з найдовшого, конструкція, довжина  $-$  в 2-й вітці).

10. Ваші найулюбленіші спецпредмети за час навчання ВНТУ (з описанням основних об'єктів вивчення даним предметом – у 2-й вітці).

11. Екологічні будівельні матеріали (з описом властивостей у 2-й вітці, починаючи з найекологічнішого).

12. Типи фундаментів (з будівлями, які будуються на кожному типі – у 2-й вітці).

13. Типи покрівель (з будівлями, які будуються з кожним типом покрівлі – у 2 й вітці).

14. Інноваційні будівельні матеріали (з описом властивостей у 2-й вітці).

15. Найвищі будівлі України (з описанням висоти і місця їх розташування).

- 16. Архітектурні стилі будівництва (з описом кожного у 2-й вітці).
- 17. Ідеальний будинок для Вас.
- 18. Експертні системи (з описом кожної в 2-й вітці).
- 19. Поділ інформаційних систем (з описом за сферою призначення у 2-й вітці).
- 20. Історія розвитку баз даних.

\*Умова:

- мінімум 5 віток 1 рівня;
- мінімум 2 вітки в кожній вітці 3 рівня.

В работу вставляється скріншот створеної карти розуму.

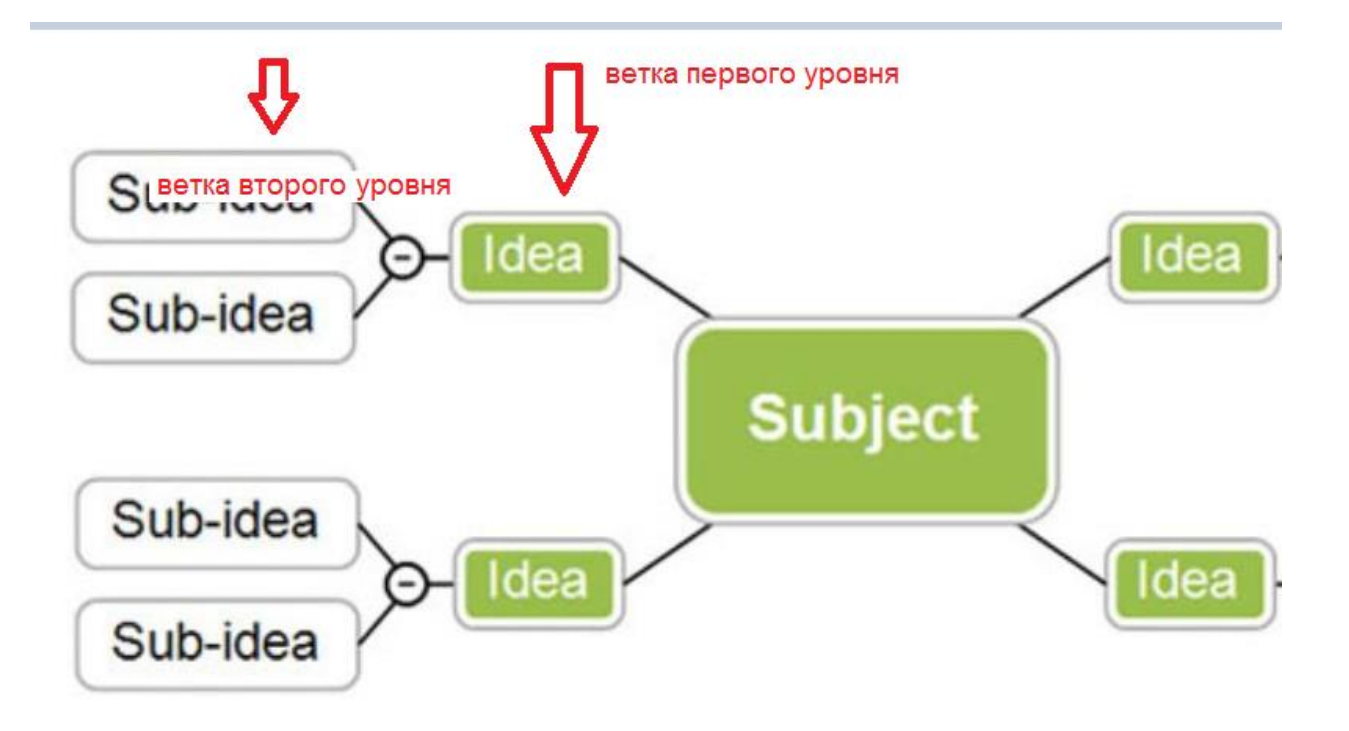

Рис.1.2 – Карта розуму

ВИСНОВОК:

КОНТРОЛЬНІ ЗАПИТАННЯ:

# **ПРАКТИЧНА РОБОТА №2**

#### **ТЕМА:** Робота в програмі Мicrosoft Visio

**МЕТА:** ознайомитись та набути навиків у роботі з програмою "Microsoft Visio‖ для створення схем та планів.

### ПІДГОТОВКА ЗВІТУ

Вивчити теоретичний матеріал за темою роботи (засвоєння контролюється на початку заняття за відповідями на контрольні запитання).

Перед заняттям необхідно підготовити бланк звіту, який повинен включати: назву практичної роботи; мету практичної роботи; програму роботи, виконане завдання по варіанту (без підготовленого звіту студент не допускається до виконання роботи).

Практична частина.

Виконання завдання в програмі та представлення результату у звіті практичної роботи.

У звіт включаються:

- назва практичної роботи;
- мета практичної роботи;
- результати виконання;
- висновки.

#### ТЕОРЕТИЧНІ ВІДОМОСТІ

Microsoft Visio — редактор діаграм для Windows. Використовує векторну графіку для створення діаграм.

Програма Microsoft Visio допомагає фахівцям сфери інформаційних технологій і сфери бізнесу візуалізувати, досліджувати і поширювати складну інформацію. Важкий для розуміння текст і таблиці можна представити у вигляді простих і наочних діаграм Visio. Замість статичних малюнків користувачі створюють тісно пов'язані з даними діаграми Visio, які відображають дані, легко оновлюються і дозволяють помітно підвищити продуктивність роботи. Широкий спектр діаграм Visio допомагає краще зрозуміти інформацію про організаційні системи, ресурси і процеси всього підприємства, ухвалювати рішення на основі цієї інформації і обмінюватися нею.

Microsoft Visio 2010 може стати помічником в рішенні трьох основних задач: у аналізі складних даних, в графічному представленні даних і в обміні цими даними між користувачами.

Основний засіб представлення даних в Visio — це векторні фігури, на основі яких будується діаграма або план. Для зручності фігури згруповані по тематичних категоріях, в кожній з яких можна побачити схожі на вигляд або по темі елементи. Фігури відображаються на однойменній області завдань. Для додавання фігури в проект потрібно просто перетягнути її на робочу область,

після чого можна відкоректувати її розміри, задати властивості і параметри відображення. Фігури є основним, але не єдиним засобом для представлення даних в Visio. Окрім них можна також використовувати текст і числові дані, графічні елементи і форматування кольором.

Найзручніший спосіб почати роботу з Visio — створити документ на основі шаблону. При завантаженні шаблону на область завдань «Фігури» підвантажуються ті категорії графічних елементів, які можуть вам знадобитися в процесі створення діаграми, плану або карти вибраного типу.

Робоче поле документу Microsoft Visio виглядає наступним чином:

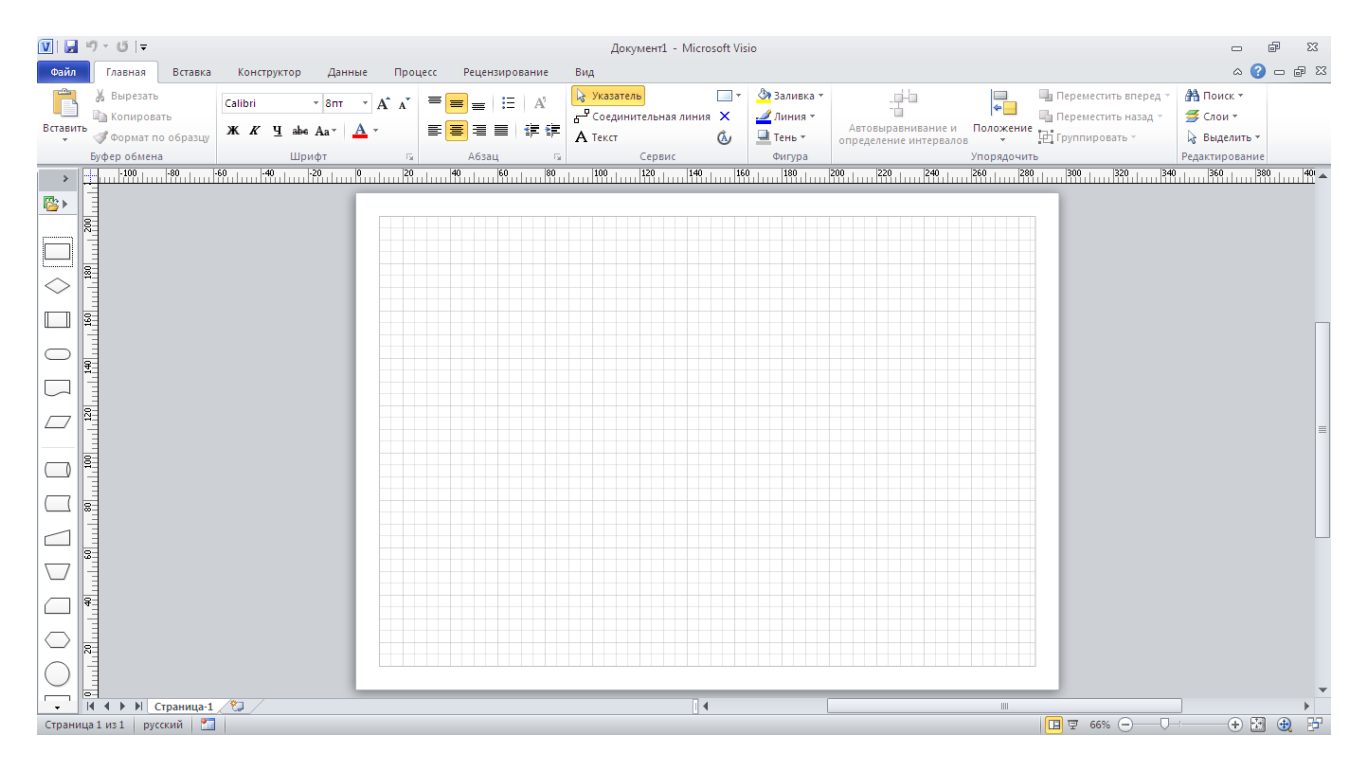

Рис. 2.1 – Робоче поле документу Microsoft Visio

На цьому полі відображуються усі блоки та зв'язки, усі таблиці та данні в них поширюються одним файлом Microsoft Visio.

Реалізування нової структури для таблиць може виявитись складною задачею для нових користувачів та забере багато часу. Тому у Microsoft Visio реалізована система шаблонів.

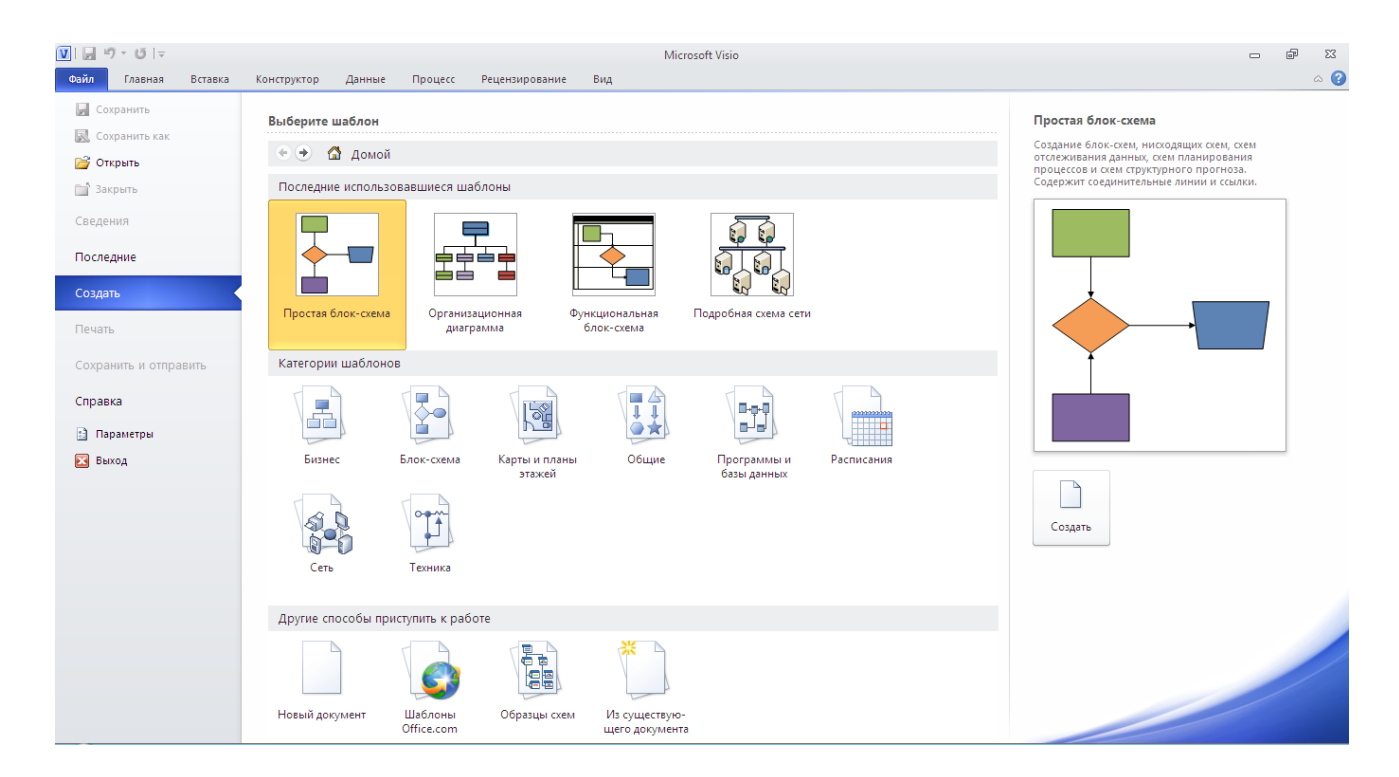

Рис.2.2 – Система шаблонів

При використанні цих шаблонів, до вашого робочого поля додається список фігур які є ключові для цього шаблона.

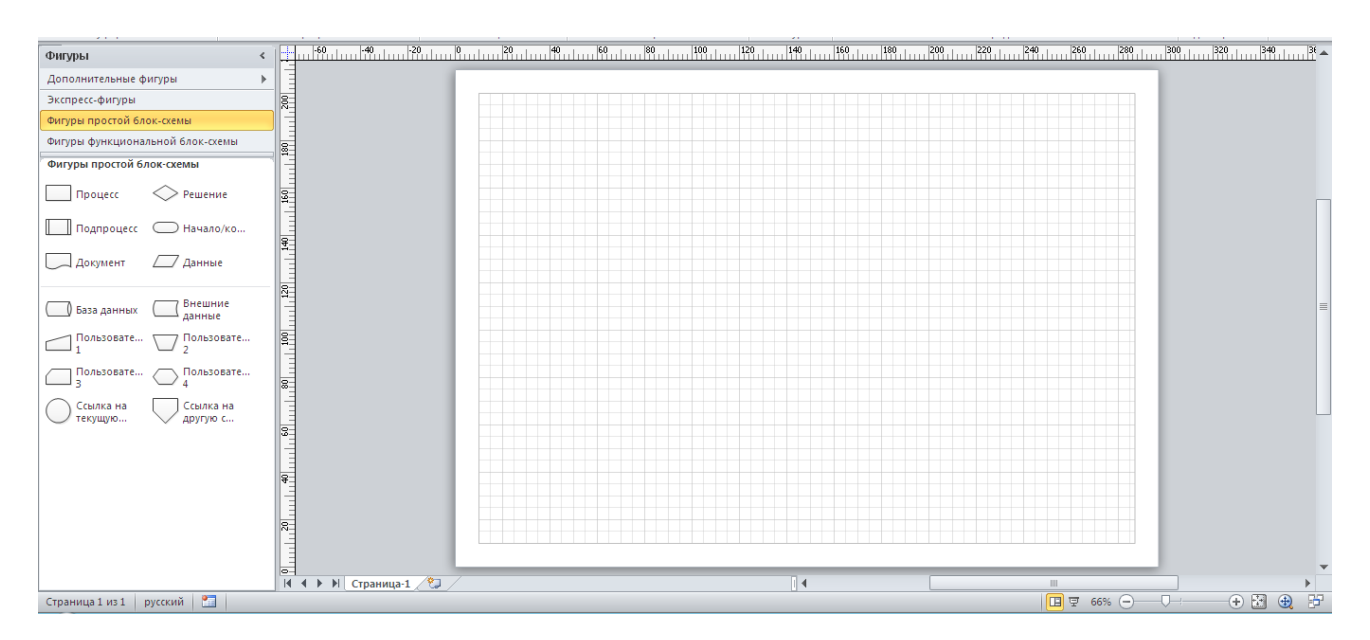

Рис.2.3 – Ключові фігури шаблона

Таким чином, процес побудування таблиці або схеми дуже сильно спрощується

Отже, існує багато типів документів Visio, але для створення практично всіх документів можна скористатися трьома основними діями.

- Вибір і відкриття шаблону.

- Перетягування і з'єднання фігур.
- Додавання тексту до фігури.

## ПОРЯДОК ВИКОНАННЯ РОБОТИ

Ознайомтесь з основними можливостями Microsoft Visio для використання можливостей шаблонів Microsoft Visio використовуючи наведені нижче приклади.

Побудова принципової схеми сітки пристроїв за допомогою відповідного шаблону

1. Запустіть Microsoft Visio.

2. Створіть файл за допомогою кнопки «Файл» => «Создать».

3. У списку «Выберите шаблон» виберіть шаблон «Принципиальная схема сети».

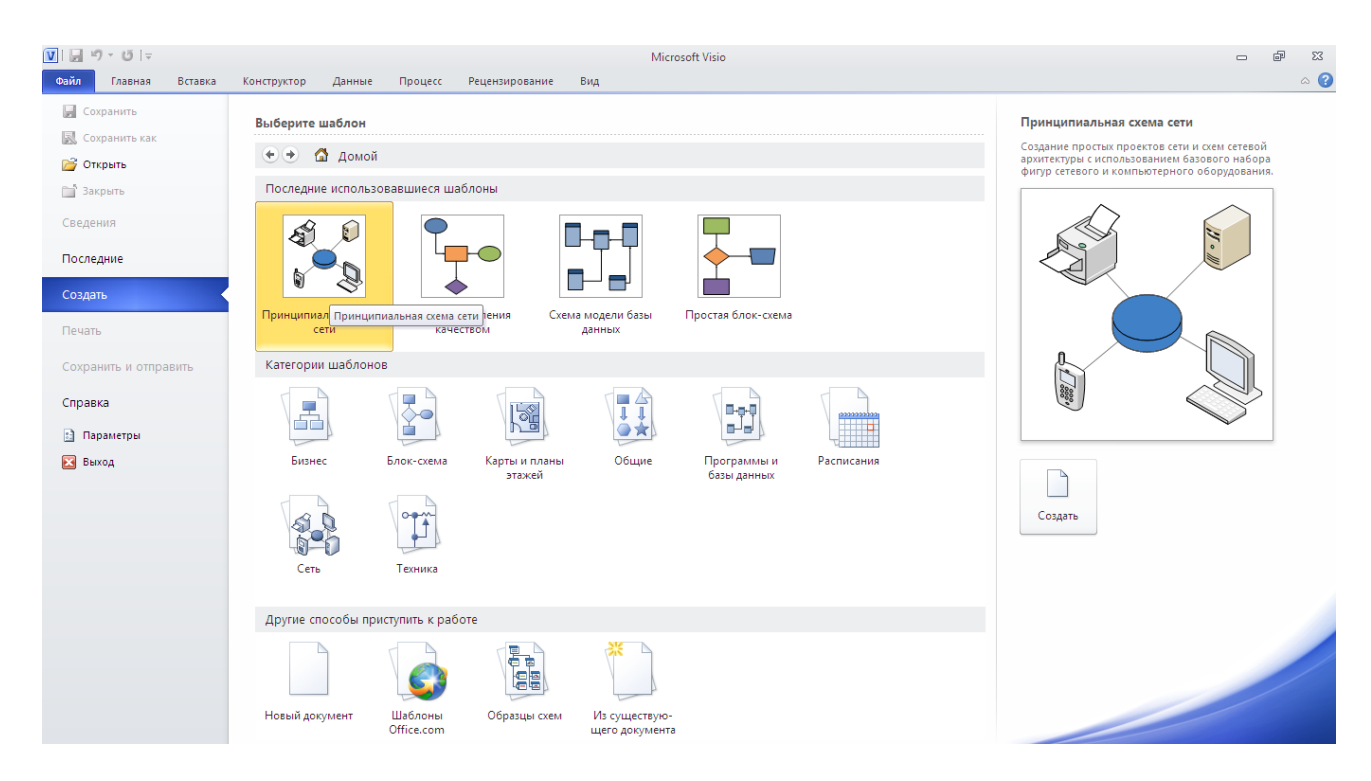

Рис.2.4 – Принципова схема мережі

1. З'являється робоче вікно шаблону «Принципова схема сети» де додаються у користування фігури даної схеми

| $V$ $ V $ $ V $ $ V $ $ V $                                                                           |                                                                                                    |                                                                                        | Документ7 - Microsoft Visio                                                                               |                                                          |                                                                                                |                                                           | $\Sigma$<br>$\qquad \qquad \Box$                              |
|----------------------------------------------------------------------------------------------------|----------------------------------------------------------------------------------------------------|----------------------------------------------------------------------------------------|----------------------------------------------------------------------------------------------------|----------------------------------------------------------|------------------------------------------------------------------------------------------------|-----------------------------------------------------------|---------------------------------------------------------------|
| Главная<br>Вставка<br>Файл                                                                            | Конструктор<br>Данные<br>Процесс                                                                                                    | Рецензирование                                                                         | Вид                                                                                                    |                                                          |                                                                                                |                                                           | $\circ$ $\circ$ $\circ$ $\circ$ $\circ$                       |
| % Вырезать<br>Calibri<br><b>Па Копировать</b><br>Вставить<br><b>Формат по образцу</b><br>Буфер обмена | $\overline{a}$ 12nt $\overline{a}$ A $\overline{A}$ A $\overline{A}$<br><b>K</b> $K$ <b>H</b> abe Aa <sup>*</sup> $\mathbf{A}$ *<br>$\overline{\mathbb{F}_M}$ .<br>Шрифт | $E = \mathbb{R}$<br>≡<br>$\equiv$<br>■ 使使<br>自言目<br>Абзац<br>$\overline{\mathbb{F}_M}$ | • Указатель<br><b>College</b><br>$\Gamma$ Соединительная линия $\times$<br><b>А</b> Текст<br>Οŵ<br>Сервис | ◎ Заливка -<br>$\mathscr{Q}$ Линия *<br>TeHb *<br>Фигура | 붐<br>H<br>Автовыравнивание и Положение Пруппировать -<br>определение интервалов<br>Упорядочить | Па Переместить вперед<br>Па Переместить назад -           | <b>АА</b> Поиск *<br>Cлои -<br>№ Выделить -<br>Редактирование |
| Фигуры                                                                                                |                                                                                                    |                                                                                        |                                                                                                    |                                                          |                                                                                                |                                                           |                                                               |
| Дополнительные фигуры<br>$\,$                                                                         |                                                                                                    |                                                                                        |                                                                                                    |                                                          |                                                                                                |                                                           |                                                               |
| Экспресс-фигуры                                                                                       | g                                                                                                    |                                                                                        |                                                                                                    |                                                          |                                                                                                |                                                           |                                                               |
| Компьютеры и мониторы                                                                                 |                                                                                                    |                                                                                        |                                                                                                    |                                                          |                                                                                                |                                                           |                                                               |
| Сетевые и периферийные устройства                                                                     | 8                                                                                                    |                                                                                        |                                                                                                    |                                                          |                                                                                                |                                                           |                                                               |
| Компьютеры и мониторы                                                                                 |                                                                                                    |                                                                                        |                                                                                                    |                                                          |                                                                                                |                                                           |                                                               |
| $\bigcircledast$ rk<br><b>Ноутбук</b>                                                                 |                                                                                                    |                                                                                        |                                                                                                    |                                                          |                                                                                                |                                                           |                                                               |
| $\mathbb{R}$ Ж-монитор $\mathbb{Q}$ Терминал                                                          | $\frac{9}{4}$                                                                                                    |                                                                                        |                                                                                                    |                                                          |                                                                                                |                                                           |                                                               |
| Сетевые и периферийные устройства                                                                     |                                                                                                    |                                                                                        |                                                                                                    |                                                          |                                                                                                |                                                           |                                                               |
| О Кольцевая<br>Ethernet                                                                               |                                                                                                    |                                                                                        |                                                                                                    |                                                          |                                                                                                |                                                           |                                                               |
| <b>BOABLIAR</b><br>$\sum_{i=1}^{n}$<br>Сервер                                                         |                                                                                                    |                                                                                        |                                                                                                    |                                                          |                                                                                                |                                                           |                                                               |
| Маршрутиз<br>Переключа                                                                                |                                                                                                    |                                                                                        |                                                                                                    |                                                          |                                                                                                |                                                           |                                                               |
| Брандмауэр - Канал связи                                                                              |                                                                                                    |                                                                                        |                                                                                                    |                                                          |                                                                                                |                                                           |                                                               |
|                                                                                                    |                                                                                                    |                                                                                        |                                                                                                    |                                                          |                                                                                                |                                                           |                                                               |
|                                                                                                    |                                                                                                    |                                                                                        |                                                                                                    |                                                          |                                                                                                |                                                           |                                                               |
|                                                                                                    |                                                                                                    |                                                                                        |                                                                                                    |                                                          |                                                                                                |                                                           |                                                               |
|                                                                                                    | $\circ$ -<br> 4 4 ▶   Н Страница-1 2                                                                                                    |                                                                                        |                                                                                                    | 14                                                       |                                                                                                | <b>III</b>                                                |                                                               |
| Страница 1 из 1 русский                                                                               |                                                                                                    |                                                                                        |                                                                                                    |                                                          |                                                                                                | $\boxed{1}$ $\boxed{4}$ $\boxed{4}$ 66% $\boxed{6}$<br>O- | $+ 3 + 3$<br>股<br>$\bigoplus$                                 |

Рис.2.5 – Додавання фігур до шаблону

Шаблони додают фігури які об'єднані у колекції, які називаються наборами елементів.

Щоб створити схему, перетягніть фігури з набору елементів на робоче поле і з'єднайте їх один з одним. Існує декілька способів поєднання фігур, у цьому прикладі, для ознайомлення ми розглянемо з'єднання лініями. 2. Перетягніть на сторінку фігуру ПК з набору елементів «Экспресс-фигуры» і

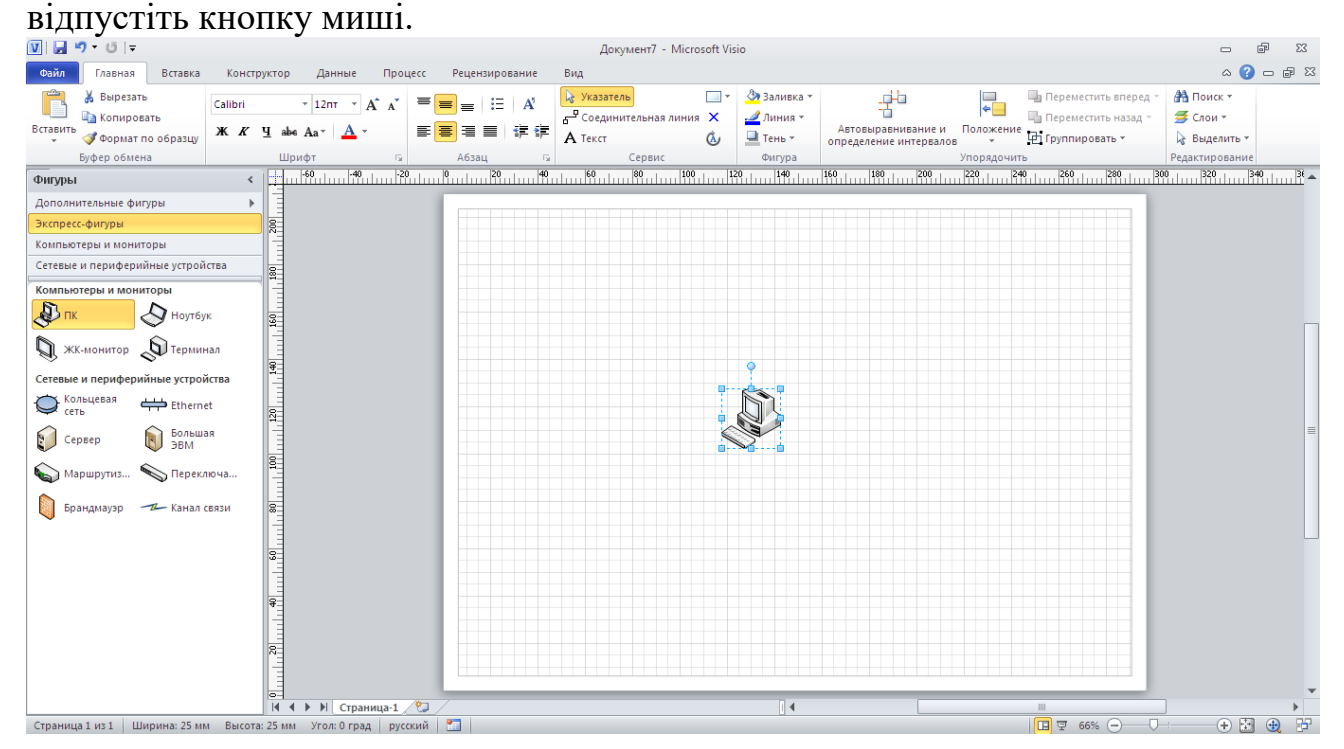

Рис.2.6 – Робота за набором елементів

3. Скористуйтесь набором елементів запропонованих у наборі, щоб оформити схему мережі з'єднання сітки пристроїв у вашому користуванні. Відрегулювати

розмір або поворот фігури можна натиснувши на неї два рази, доки на з'являться «стрілочки» розміру та повороту.

4. Після декількох перетворень має вийти щось на зразок:

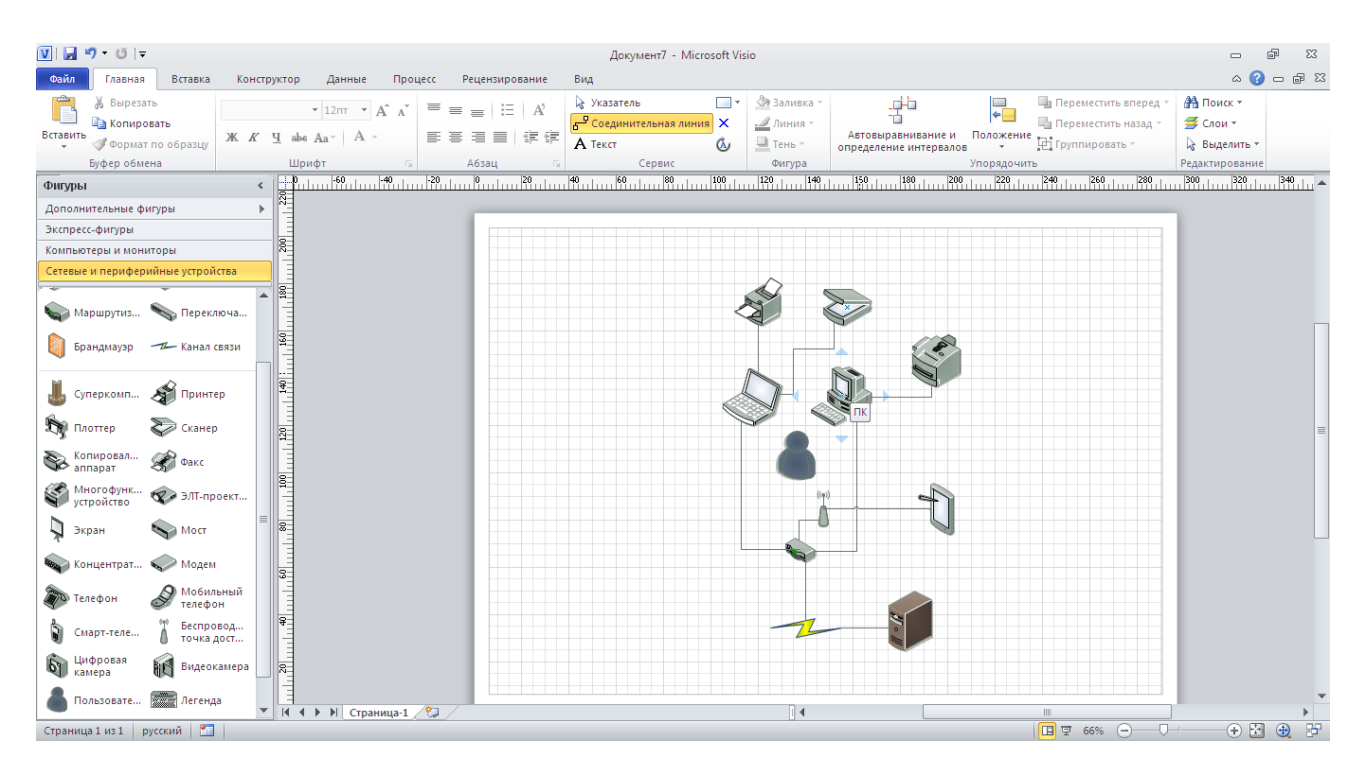

Рис.2.7 – Готова схема мережі

Індивідуальне завдання

1. Запустіть Microsoft Office Visio (за допомогою команди Пуск в розділі Microsoft Office).

2. Виконайте завдання відповідно варіанту

3. Результат продемонструйте викладачу.

Варіанти завдань:

1. Створити схему мережі периферійних пристроїв у себе в квартирі.

2. Створити схему мережі периферійних пристроїв у квартирі друга.

3. Створити схему мережі периферійних пристроїв в учбовому закладі (обчислювальний центр).

- 4. Створити схему мережі периферійних пристроїв у себе на роботі.
- 5. Створити фрагмент схеми мережі периферійних пристроїв у банку.

## ВИСНОВОК:

## КОНТРОЛЬНІ ЗАПИТАННЯ

- 1. Яке призначення програми «Microsoft Visio»?
- 2. Які основні задачі вирішує «Microsoft Visio»?
- 3. Основний засіб представлення даних в «Microsoft Visio»?
- 4. Що таке фігури, набори елементів і шаблони в «Microsoft Visio»?
- 5. Назвіть основні дії при створенні документа?

# **ПРАКТИЧНА РОБОТА №3**

#### **ТЕМА:** Виконання інженерних розрахунків за допомогою ПК «ЕСПРІ»

**МЕТА:** ознайомитись з інтерфейсом ПК «ЕСПРІ»; набути та засвоїти студентом вмінь по використанню даного програмного комплексу та оволодіти на належному рівні його можливостями.

### ТЕОРЕТИЧНІ ВІДОМОСТІ

**«**ЕСПРІ» являє собою електронний довідник інженера та серію розрахункових і довідникових програм повсякденного використання. Програми, що входять до «ЕСПРІ» дають можливість здійснювати ряд різноманітних та поширених розрахунків, які виникають в процесах різноманітної діяльності. Як правило, ці програми не входять до ПК Ліра і Мономах.

ЕСПРІ набула широкого використання в сфері проектувальної, інженерної та дослідницької діяльностей. Вона допомагає користувачеві (інженеру, проектувальнику, досліднику) в повсякденній роботі в поширених задачах при їх вирішенні і сприяє прийняттю оптимального рішення.

Як відомо, ПК «ЕСПРІ» містить в собі біля 60 програм. Переважна кількість програм об'єднана в розділи, які характеризуються за тематичними ознаками – геометричні характеристики перерізу, дерев'яні конструкції, залізобетонні конструкції, сталеві конструкції, фундаменти і т.д.

Опис ПК «ЕСПРІ» (по декільком розділам)

Розділ «Геометричні характеристики перерізу» включає 3 програми:

1) параметричні перерізи. Програма дає змогу обрахувати геометричні характеристики перерізу із найбільш поширених типів, що є в наявності у програми, описуючи його якомога меншим числом параметрів;

2) параметричні тонкостінні перерізи. Програма обраховує геометричні характеристики тонкостінного перерізу із найбільш поширених типів, що є в наявності у програми;

3) складові перерізи. Програма дозволяє визначити координати центра жорсткості складового перерізу.

Розділ «Дерев'яні конструкції» містить 3 програми:

1) розрахунок суцільних перерізів. Дана програма призначена для розрахунку круглих та прямокутних брусів;

2) розрахунок клеєвих перерізів. Ця програма розраховує клеєві перерізи дерев'яних конструкцій;

3) розрахунок складових перерізів. Програма здійснює розрахунок складових дерев'яних перерізів.

Розділ «Залізобетонні конструкції» містить у собі 13 програм: характеристики бетону; сортамент арматури; анкеровка арматури; перерізи залізобетонних елементів; розрахунок залізобетонної оболонки; розрахунок залізобетонної балки-стінки; розрахунок залізобетонної плити; розрахунок недружніх прогинів; продавлювання по довільному контуру; продавлювання по прямокутному контуру; несуча здатність залізобетонного елементу(еліпсоїд);

головні та еквівалентні напруження; міцність з/б діафрагми при сейсмічних впливах.

Ці всі розділи дають можливість розрахувати, підібрати та за проектувати з/б конструкції, складові елементи що входять до їх складу, чи окремо взяті елементи які працюють за спеціальним призначенням.

Розділ «Математика» включає в себе такі програми:

1) обрахунок площ та об'ємів. Програма містить великий набір фігур і тіл, які часто зустрічаються і обраховує площі та об'єми їх(відповідно);

2) перемноження епюр. Програма здатна перемножувати епюри різного обрису 3-ма методами: по формулі Верещагіна, інтегралом Мора і універсальним чисельним методом;

3) лінійна алгебра. Програма призначена для вирішення основних задач лінійної алгебри(в основному це дії з матрицями);

4) корені полінома. Обрахунок дійсних і комплексних коренів дійсного полінома до 36 порядку;

5) інтерполяція функцій. Програма призначена для інтерполяції нерівномірно заданої табличної сітки;

6) багатофункціональний калькулятор. Програма, яка володіє широкими функціями та операціями для різних обрахунків.

Розділ «Фундаментні конструкції та основи» включає в себе такі з основних розділів:

1) розрахунок одинокої палі. Програма дозволяє визначити осідання та жорсткість палі;

2) розрахунок палі на суміжну дію навантажень. Програма дозволяє розрахувати одиноку палю на сумісну дію вертикального та горизонтального навантажень і моменту також;

3) осідання умовного фундаменту. Програма дозволяє визначити осідання пальового фундаменту із висячих паль;

4) стійкість укосу. Програма дозволяє перевірити стійкість котловану із однорідного ґрунту;

5) стійкість багатошарового укосу. Програма перевіряє стійкість багатошарового укосу(до 10 шарів) довільної геометрії;

6) стіна в ґрунті. Програма призначена для розрахунку стінового огородження при розробці котловану.

## ВИСНОВОК:

#### КОНТРОЛЬНІ ЗАПИТАННЯ:

- 1. Що собою являє ПК «ЕСПРІ»?
- 2. Для чого призначена ця програма?
- 3. «ЕСПРІ» це програма чи програмний комплекс? Поясніть чому?
- 4. Назвіть основні розділи ПК «ЕСПРІ»?
- 5. Дайте коротку характеристику одного із розділів?
- 6. Які розрахунки можна виконувати за допомогою ПК «ЕСПРІ»?
- 7. Назвіть особливості цього пакету програм?
- 8. Назвіть переваги та недоліки ПК «ЕСПРІ»?

# **ПРАКТИЧНА РОБОТА №4**

### **ТЕМА:** Побудова іноформаційно-логічної моделі бази даних

**МЕТА:** освоїти структуру інформаційно-логічної моделі бази даних (ІЛМ). Навчитись побудові ІЛМ.

## ТЕОРЕТИЧНІ ВІДОМОСТІ

Метою розробки бази даних є визначення її логічної структури. Основні етапи розробки бази даних:

- 1. Розробка інформаційно-логічної моделі даних. Спочатку здійснюється визначення складу і структури даних. Аналіз виявлених даних дозволяє визначити залежності і структурні зв'язки між об'єктами.
- 2. Визначення логічної структури бази даних.
- 3. Конструювання таблиць засобами СУБД.

Інформаційно-логічна модель.

Це сукупність інформаційних об'єктів і структурні зв'язки між ними

Інформаційний об'єкт – це відображення реального об'єкта, явища, чи процесу події.

Структурні зв'язки - це бінарні зв'язки між парами інформаційних об'єктів.

Між інформаційними об'єктами мається функціональний зв'язок, якщо необхідна спільна обробка даних.

Відносини між об'єктами можуть бути одне-однозначні (1:1); однебагатозначні(1:М); багато-багатозначні(М:М)

Технологія розробки інформаційно-логічної моделі.

1. Виділення інформаційних об'єктів

– установити функціональні залежності між реквізитами;

– розділити всі реквізити на двох груп описових і ключових реквізитів і установити між ними відповідність;

– утворити інформаційні об'єкти;

2. Визначення структурних зв'язків і побудова інформаційно-логічної моделі.

Визначення логічної структури реляційної бази даних.

1. Визначення логічної структури реляційних таблиць.

Логічна структура реляційних таблиць визначається відповідно до реквізитного складу інформаційних об'єктів. У структурі реляційної таблиці кожен стовпець (поле) відповідає одному з реквізитів у заданій послідовності. Ключові реквізити утворять унікальний ключ реляційної таблиці. Для кожного стовпця д.б. визначено формат даних, розмір.

2. Визначення логічних зв'язків у структурі БД.

Структурні зв'язки в БД відображаються у виді ключового зв'язку, що реалізується через ключ зв'язку.

Приклад розробки бази даних «Навчальний процес»

I. Визначення складу даних.

У базі даних повинні зберігатися довідкові дані про ліцеїстів груп, складі груп, про кафедри і їхніх викладачів, про предмети, а також облікові дані про заняття, проведених у групах і успішності ліцеїстів за 1семестр, іспит, підсумок, 2 семестр, річна, іспит, підсумок. У результаті виявляються документи джерела:

– «Списки ліцеїстів груп» - (номер ліцеїста, ФИО, рік народження, адреса, бал при надходженні)

– «Списки викладачів кафедр» - (табельний номер, ФИО, Учений ступінь, учене звання)

– Облікова інформація з навчального процесу може бути представлена в планах проведення занять у групі, а також екзаменаційна відомість.

Виявлення інформаційних об'єктів. Об'єкти довідкової інформації:

1. Група. Реквізити: Номер групи (НГ), кількість ліцеїстів у групі (КІЛ), прохідний бал у групі при надходженні (ПБАЛЛ)

2. Ліцеїст. Реквізити: Номер групи (НГ), номер ліцеїста в групі (НЛ), ФИО (ФИО), рік народження (ГОДР), адреса (АДРЕСА), прохідний бал при надходженні (ПБАЛЛ)

3. Предмет. Реквізити: Код предмета (КП), найменування предмета (НП), усього годин (ГОДИННИК), годин лекцій (ЛЕК), годин практик (ПР), число семестрів (ЧС), програма курсу (ПРОГ)

4. Кафедра. Реквізити: код кафедри (ККАФ), найменування кафедри (НКАФ), телефон (ТІЛ), ФИО завідуючого (ЗАВ), фотографія завідуючого (ФОТО)

5. Викладач. Реквізити: Табельний номер (ТАБН), ФИО (ФИО), учений ступінь (СТ), учене звання (ЗВ), код кафедри (ККАФ)

Об'єкти облікової інформації:

1. Вивчення. Реквізити: Номер групи (НГ), код предмета (КП), табельний номер викладача (ТАБН), вид заняття (ВИДЗ), годинник заняття (ГОДИННИК), середній бал групи по предметі (СБАЛЛ-ГР)

2. Успішність. Реквізити: Номер групи (НГ), номер ліцеїста (НЛ), код предмета (КП), табельний номер викладача (ТАБН), вид заняття (ВИДЗ), оцінка за 1 семестр (1СЕМ), оцінка за 1 іспит (1ЭКЗ), підсумкова оцінка (ПІДСУМОК1), оцінка за 2 семестр (2СЕМ), річна оцінка (РІК),оцінка за 2 іспит (2ЭКЗ), підсумкова (ПІДСУМОК).

II. Виявлення зв'язків інформаційних об'єктів.

Зв'язку між об'єктами ГРУПА і ЛІЦЕЇСТ характеризуються однебагатозначними відносинами, тому що одна група включає багато ліцеїстів, а один ліцеїст входить тільки в одну групу. Зв'язок здійснюється по номері групи. Аналогічно встановлюється зв'язок між іншими об'єктами.

III.Інформаційно-логічна модель «Навчальний процес».

IV Логічна структура реляційної бази даних «Навчальний процес» (див. далі).

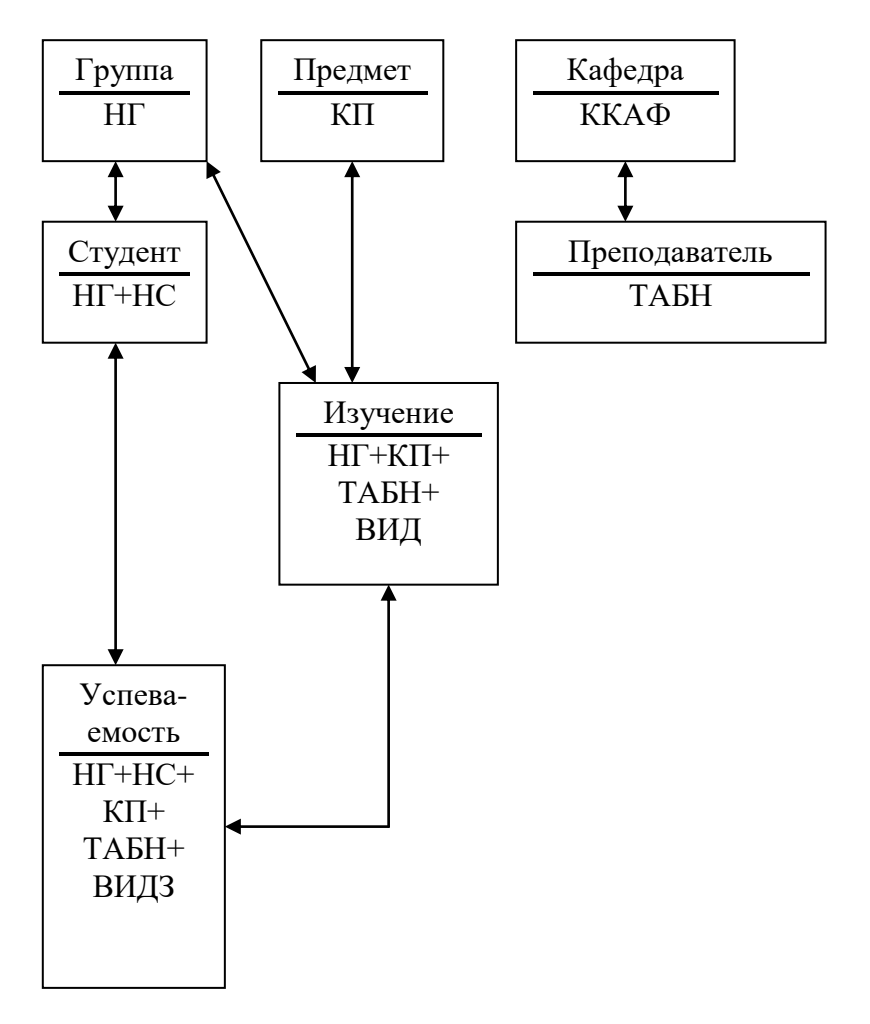

Рис.4 – База даних «Навчальний процес»

## ВИСНОВОК:

## КОНТРОЛЬНІ ЗАПИТАННЯ:

## **ПРАКТИЧНА РОБОТА №5**

#### **ТЕМА:** Практична робота. Інтернет. Створення веб-сторінки. Мова HTML

#### **МЕТА:** уміти створювати нескладні веб-сторінки засобами мови HTML, а також за допомогою програм MS FronPage або Word.

#### ТЕОРЕТИЧНІ ВІДОМОСТІ

Гіпертекст — це електронний документ, який містить гіперпосилання на інші документи. Гіперпосилання може мати вигляд підкресленого виокремленого кольором тексту, рисунка або деякого значка. Воно містить невидиму для користувача частину — адресу файлу чи адресу місця у документі, до якого потрібно перейти. Гіперпосилання реагує на вказівник і клацання миші. Якщо вказівник миші навести на гіперпосилання, то він набуде вигляду долоні. Якщо тепер клацнути лівою клавішею миші, то виконається перехід на інше місце в тексті або активізується новий файл. Такий файл може містити текст, звук чи відеозображення. Гіпертекстову технологію застосовують для подання інформації у WWW-просторі, зокрема, для роботи з веб-документами.

Веб-документ зберігається і пересилається як файл з розширенням htm чи html. Це звичайні текстові файли — програми, написані мовою HTML. Відображаються такі файли на екрані цілком інакше, ніж вони виглядають у html-файлі. Для відображення html-файлів використовують браузери.

Веб-документ інакше називають веб-сторінкою. Браузер дає змогу легко переходити від однієї сторінки до іншої за допомогою команд Вперед і Назад чи кнопок зі стрілками на панелі інструментів.

Декілька веб-документів на одну тему, що є на деякому комп'ютері чи належать одному власникові, утворюють веб-вузол (веб-сайт).

Типовий простий веб-документ складається з текстових блоків, двохтрьох малюнків невеликих розмірів, горизонтальних ліній та гіперпосилань. Складніші веб- документи містять фрейми (вкладені веб-сторінки), таблиці, елементи керування (кнопки, перемикачі, поля діалогу), динамічні ефекти та графічні Flash-об'єкти.

Є три типи текстових блоків: короткі (по два-три речення) текстові абзаци, списки, таблиці.

Згідно з прийнятим стандартом абзаци на веб-сторінці розмежовуються порожнім рядком і не мають відступів у першому рядку. Абзац може бути вирівняний до одного з країв або до центру екрана. Особлива зручність перегляду інформації зумовлена тим, що в нормальному режимі на веб-сторінці немає горизонтальної смуги прокручування (а вертикальна є). Браузер автоматично масштабує горизонтальне зображення різних елементів сторінки, враховуючи характеристики монітора комп'ютера клієнта і розміри вікна, в якому демонструється документ.

Інформація на сторінці традиційно подається на сірому чи білому фоні, але її можна розмістити і на кольоровому фоні чи на фоні картинки з деякого графічного файлу.

Для створення веб-сторінок веб-дизайнери застосовують гіпертекстові веб-редактори, наприклад, HotMetal PRO, Hot Dog Professional, Netscape Editor тощо, де використовується мова HTML — Hyper Text Markup Language (мова для розмічування гіпертекстових документів). Сучасні редактори FrontPage і MS Word дають змогу створювати веб-сторінки методом конструювання без застосування кодів мови HTML, оскільки коди вони генерують автоматично.

Для підготовки html-файлу можна використати текстовий редактор NotePad. Після написання файл потрібно зберегти на диску з деякою назвою з розширенням htm чи html. Текст мовою HTML *(html – файл)* має таку загальну структуру:

 $<$ HEAD> <TITLE> Назва вікна веб-сторінки </TITLE>  $<$ /HEAD> <BODY параметри> Мене звати Світлана. Мені 17 років. Я хочу стати веб-дизайнером. Це моя перша веб-сторінка. Тут я можу писати будь-який

текст, наприклад, про себе і мої інтереси. Згодом я навчуся вставляти фотографії, картинки, звук, відеозображення шляхом посилання на відповідні графічні, звукові чи відеофайли. Я збережу цей файл на диску і відкрию його у броузері. Моя сторінка ще не красива і не цікава. Та незабаром я навчуся робити пікаві веб-сторінки.

Я розташую файл на сервері, і мою сторінку зможуть побачити в різних кінцях світу.

 $<$ /BODY>  $<$ /HTML $>$ 

Команди мови HTML називають тегами. Теги бувають одинарними і парними. Більшість тегів є парними, наприклад, тег означення HTML-файлу: <HTML> ... </HTML>. Парні теги позначають початок і кінець області дії команди. Теги записують у кутових дужках. Тег, що закриває область дії, має косу риску. Не забувайте її писати, інакше тег працюватиме неправильно. Тег може містити параметри, які користувач записує у першому тезі через пропуск, наприклад, <BODY TEXT="red">. Між тегами <TITLE>...</TITLE> пишуть заголовок сторінки, а між <BODY параметри>...</ВОDY> — основний текст, до якого застосовують теги форматування.

Розглянемо головні параметри тега BODY:

BACKGROUND = "шлях до графічного файлу"— задає картинку для фону; BGCOLOR = "white" — задає білий колір фону, якщо не використовується фон-картинка; TEXT = "black" — задає колір тексту (тут чорний) на сторінці.

Теги для форматування тексту. Розглянемо головні теги.

<P> — початок нового абзацу; його прийнято записувати в кінці попереднього. Наступне речення починатиметься з нового, вирівняного до лівого краю абзацу без відступу в першому рядку.

 $\langle$ BR> — наступний за цим тегом текст буде наведено у новому рядку без пропуску порожнього рядка.

<HR> — буде проведена горизонтальна лінія.

 $\langle B \rangle$  текст  $\langle B \rangle$  — товстий шрифт тексту, що є між тегами.

 $\langle$  > текст $\langle$  |> — шрифт-курсив.

<U> текст </U> — підкреслений шрифт.

 $\langle$ SUB> текст $\langle$ SUB> — нижній індекс, наприклад у H<sub>2</sub>0.

 $\langle$ SUP> текст $\langle$ SUP> — верхній індекс, наприклад, I<sup>a</sup> вул., а<sup>2</sup>.

<BIG> текст </BIG> — великий шрифт.

<SMALL> текст </SMALL> — малий шрифт.

<ЕМ> текст </ЕМ> — відокремлений курсивом текст (тег І).

 $\langle B \rangle \langle I \rangle$  текст  $\langle I \rangle \langle B \rangle$  — товстий курсив. Цей приклад демонструє застосування вкладення тегів.

Окремим типом абзацу є заголовок. Є шість видів заголовків, які відрізняють

ТегиРезультат на екрані

<Н1>Заголовок 1</Н1> Заголовок 1. <Н2>Заголовок 2</Н2> Заголовок 2. <НЗ>Заголовок 3</Н3> Заголовок 3.

<Н4>Заголовок 4</Н4> Заголовок 4.

<Н5>Заголовок 5</Н5> Заголовок 5.

<Н6>Заголовок 6</Н6> Заголовок 6.

Заголовок за замовчуванням вирівнюють до лівого краю вікна. Якщо вирівнювання деякого елемента на сторінці потрібно задати явно, то використовують теги вирівнювання:

<CENTER> елемент </CENTER> — вирівнювання до центру;

<LEFT> елемент </LEFT> — вирівнювання до лівого краю;

 $\langle$ RIGHT> елемент $\langle$ RIGHT> — вирівнювання до правого краю.

Інформацію можна подати у вигляді таблиці без рамок за допомогою парного тега <PRE>...</PRE>. Текст в середині цього тега оформляють засобами табуляції. Браузер такий текст переформатовувати не буде. Теги для створення таблиць з рамками тут не розглядатимемо.

Тег задания параметрів шрифту FONT. Щоб задати назву конкретного шрифту, його розмір і колір, використовують парний тег FONT з параметрами FACE, SIZE та COLOR. Наприклад,

<FONT FACE - "Decor, Arbat, Kudriashov" SIZE - +2 COLOR = "red"> текст  $\langle$ FONT>

Якщо на комп'ютері клієнта встановлено шрифт Decor, то він буде застосований до цього тексту, в іншому випадку браузер застосує шрифт Arbat чи Kudriashov, інакше — деякий стандартний шрифт, наприклад, Times New Roman. Розміри символів шрифту можуть бути від 1 до 7. Розмір 3 вважається стандартним, він приблизно відповідає 10 пікселям. Розмір 7 є найбільшим. Число 2 як значення параметра SIZE означає другий розмір. Число +2 означає, що розмір шрифту має бути на дві одиниці більший, ніж стандартний, тобто п'ятий. Число -2 означатиме перший розмір, тобто на дві одиниці менший, ніж стандартний. Колір тексту буде червоний.

Завдання І. Створіть свою особисту веб-сторінку. Викличіть **Notepad** чи деякий веб-редактор. Введіть текст про себе за наведеним нижче зразком і збережіть його у файлі filel.htm:

 $<$ HEAD>  $\langle TITLE \rangle$  My Beb-page  $\langle TITLE \rangle$  $<$ /HEAD>  $<$ BODY BGCOLOR = "aqua" TEXT = "red"> <H2> Це веб-сторінка Світлани Марущак</H2> <HR> <CENTER> <B>Привіт!</B> Мене звати <B>Світлана</B>  $<$ /CENTER><P> Я вчуся на першому курсі на факультеті теплогазопостачання Державного університету<I>&quot; BHTУ " </I>. Мені 17 років. Мої улюблені предмети: інформатика, математика, англійська мова, історія. Я люблю слухати гарну музику, читати пригодницькі романи, подорожувати влітку, кататися на гірських лижах взимку, ходити на дискотеку у будь-яку пору року, інколи читати конспекти. <BR> <CENTER>Колись тут буде моя фотографія.</CENTER><P> <ADDRESS>Моя адреса: 79054, Львів-54, п.с. 580  $<$ /ADDRESS> <HR>  $<$ /BODY>

 $<$ /HTML>

Збережіть файл на диску і перегляньте його за допомогою броузера, клацнувши на його піктограмі. Проекспериментуйте з тегами форматування тексту і розмірами вікна, в якому демонструється документ. Переконайтеся, що браузер автоматично міняє розташування тексту, щоб його можна було переглядати без горизонтальної смуги прокручування (текстові редактори такого ефекту не дають).

Є три типи списків: ненумерований, нумерований, означення. Сцисок може мати заголовок, який охоплюють тегами <LH>...</LH>, наприклад, <LН>Це заголовок списку </LH>.

Ненумерований список утворюють за допомогою парного тега <UL> ...</UL> і одинарних тегів <LI>, наприклад, так:

<LH> Мої улюблені предмети :</LH>

<UL>

<LІ>інформатика

<LI>математика

<LІ>англійcька мова

<LІ>історія

 $\langle$ /UL $>$ 

На екрані отримаємо таке (ліворуч, а не в центрі):

Мої улюблені предмети:

– інформатика

– математика

– англійська мова

– історія.

Нумерований список створюють за допомогою парного тега <OL>...</OL> з необов'язковим параметром TYPE та одинарних тегів <LI>, наприклад, так:

<LH> Мої улюблені предмети :</LH>  $\langle$ OLTYPE="l">

<LI>Інформатика <LI>Англійська мова <LІ>Історія  $<$ /OL> На екрані отримаємо: Мої улюблені предмети: 1. Інформатика 2. Англійська мова

3. Історія

Значення "і" чи "І" параметра TYPE задає нумерацію римськими малими  $(i, ii, iii, iv, ...)$  чи великими  $(I, II, III, IV, ...)$  цифрами, а значення "а" чи "А" латинськими малими (a, b, c, d, ...) чи великими (А, В, С, ...) буквами.

Вставляння графічних і відеофайлів. Графічні зображення (фотографії, картинки, піктограми тощо) зберігаються на серверах в окремих файлах з розширеннями bmp, jpg, gif та іншими і подаються на екран клієнта за допомогою команди, що задається одинарним тегом <IMG> з параметрами:

<IMG SRC= "адреса графічного файлу" ALT= "альтернативний текст" ALIGN="left" WIDTH="240" HEIGHT="200">

Обов'язковим є лише перший параметр SRC. Альтернативний текст — це текст, який виводитиметься замість картинки, якщо браузер не може прийняти графічний файл або якщо вимкнено режим відображення графіки. Параметр ALIGN задає місце розташування картинки на екрані, а параметри WIDTH і HEIGHT — її розміри по ширині і висоті в пікселях або відсотках. Наприклад,  $\leq$ IMG WIDTH="300"> задає ширину картинки 300 пікселів;  $\leq$ IMG WIDTH="50%"> задає ширину картинки півсторінки у горизонтальному напрямку.

Для проведення ліній різної довжини і товщини застосовують параметри WIDTH і SIZE. Наприклад, тег <HR SIZE="30" COLOR= "red"> замість звичайної лінії дає червону смугу товщиною 30 пікселів.

Зображення можна подати в рамці, що рекомендують робити, якщо його використовуватимуть як гіперпосилання. Для створення рамки навколо зображення призначений параметр BORDER**=** "товщина рамки в пікселях".

Справа і зліва від картинки, яку обгортає текст, можна зробити вільний простір: HSPACE = "кількість пікселів". Можна створити вільний простір також над і під рисунком: VSPACE = "кількість пікселів".

За допомогою тега IMG можна вставити також відеофільм, який запускатиметься в момент відкриття веб-сторінки:

<IMG DYNSRC="адреса відеофайлу">

Адреси файлів. Для виклику віддалених файлів, тобто файлів, які є на серверах в мережі, адресу записують із зазначенням назви протоколу доступу http і URL-адреси файлу, наприклад, ["http://www.polynet.lviv.ua/ourpage.htm"](http://www.polynet.lviv.ua/ourpage.htm).

Для доступу до файлів на локальному диску використовують протокол доступу file: "file:///диск:/ шлях до файлу".

Наприклад, ["file:///d:/mycatalog/mypage.htm"](../../../../mycatalog/mypage.htm). Назву протоколу можна інколи не писати, наприклад, SRC="c:/windows98/ Лec.bmp".

Якщо графічні чи інші файли є в тому ж каталозі, що основний html-файл, то достатньо зазначити лише назву файлу, наприклад, SRC="myfoto.gif". Якщо файл є в деякому сусідньому каталозі images, то шлях до нього можна подати так: "../images/myfoto. gif". Отже, тег IMG може мати такий вигляд:

<IMG SRC="c:/windows98/JIec.bmp" ALT="JIic">.

Завдання 2. Переробіть файл filel.htm, щоб створити списки двох видів і вставити свою фотографію або деяку картинку з Clip Art, наприклад, cat.bmp, rabbit.bmp чи іншу. Новий файл назвіть file2.htm. Перегляньте його у браузері.

Вставляння гіперпосилань. Є два види гіперпосилань:

1) на файл;

2) на деяке місце на цій сторінці, а саме: на початок сторінки — top, кінець сторінки — bottom, на деякий позначений текст. Гіперпосилання вставляють за допомогою парного тега  $\langle A \rangle$ ... $\langle A \rangle$  з параметром HREF = "адреса файлу". Значеннями параметра можуть бути слова top, bottom чи позначений текст.

Гіперпосиланням може бути текст або деяке графічне зображення. Розглянемо на прикладі випадок, коли гіперпосиланням є текст. Нехай у реченні "Мене звати Світлана" слово "Світлана" потрібно зробити гіперпосиланням на файл "newinf.htm", що містить додаткові відомості про Світлану (цей файл ще треба створити). Це роблять так:

Мене звати <А HREF = "newinf.htm"> Світлана</А>.

На екрані слово Світлана буде підкреслене і зображене іншим кольором. Колір гіперпосилання визначається у тезі BODY параметром LINK = "колір". Крім цього, корисними є ще два параметри: VLINK= "інший колір" — змінює колір гіперпосилання на інший після першого використання; ALINK = "ще інший колір" — змінює колір активізованого користувачем гіперпосилання на ще інший.

Розглянемо, як деяке графічне зображення зробити гіперпосиланням. Для цього в середині тега <А>...</А> потрібно використати тег IMG. Наприклад, фотографію Світлани, що є у файлі "svitlana.gif", візьмемо в рамку і зробимо з неї гіперпосилання на файл newinf.htm:

 $\leq$ A HREF = "newinf .htm">

 $\leq$ IMG SRC = "svitlana.gif" BORDER =8 $\geq$ /A $>$ 

Клацнувши у веб-сторінці на фотографії Світлани, отримаємо на екрані файл з додатковою інформацією про неї.

Розглянемо другий тип гіперпосилань — посилання в межах сторінки. Спочатку потрібно позначити місце на сторінці, куди відбуватиметься перехід. Якщо з деякого місця перехід має виконуватися на початок сторінки, то в місце html-файлу, що відповідає початку сторінки, вводять тег, який називають якорем:

 $\leq$ А NAME=="#початок"> $\leq$ /А>.

Аналогічно позначають (кидають якір) деяке місце в кінці файлу: <АКАМЕ="#кінець"></А>.

Будь-яке місце в тексті можна позначити за допомогою тега:

<А МАМЕ="#моя позначка"> </А>.

Тепер на сторінці розставляють посилання на створені позначки:

<А HREF="#початок (#кінець або #моя позначка)"> текст гіперпосилання  $<$ /A $>$ .

Якщо одна сторінка займає декілька екранів, то в кінці сторінки варто вставити гіперпосилання для переходу на її початок, наприклад:

Тепер можна перейти <А HREF="#no4aTOK">

на початок</А> сторінки.

Завдання 3. Вставте в документ гіперпосилання на інший html-файл (наприклад, filel.htm тощо), а також посилання на початок і кінець документа. Збережіть файл під назвою file3.htm.

Перегляньте його браузером.

Вставляння звуку і відеозображення. Важливо пам'ятати, що назви звукових файлів мають розширення au, wav, mid, midi, ra, а відеофайлів — avi, vivo, mpeg тощо. Щоб вставити звук ; чи відео, достатньо як значення параметра HREF у тезі гіперпосилання задати шлях до відповідного звукового чи відеофайлу, який вже є на диску, наприклад:

Тепер <А HREF="mysound.wav"> послухайте мене (150К) </А>.

Текст послухайте мене (150К) стане гіперпосиланням, клацнувши на якому можна почути привітання, застереження, деяку інфомацію, яка була заздалегідь записана, наприклад, за допомогою програми Фонограф у файл "mysound.wav" обсягом 150 кВ. Оскільки звукові та відеофайли завантажуються довго, рекомендують зазначати у гіперпосиланнях їхні обсяги в кілобайтах.

Щоб звуковий чи відеоефект повторювався декілька разів, наприклад двічі, у тезі <А> використовують параметр LOOP=2.

Щоб звук з деякого файлу пролунав у момент запуску сторінки, потрібно використати тег <BGSOUND SRC = "адреса звукового файлу" >. Інший спосіб — використайте тег <EMBED SRC=" адpeca звукового файлу"> і, крім звукового ефекту, отримаєте на екрані магнітофонну панель для регулювання тривалості і сили звуку, припинення чи продовження звучання тощо.

Динамічними називають ефекти, коли графічні зображення на вебсторінці змінюються з часом, елементи сторінки змінюють розміри або навіть свій зміст після клацання над ними мишею, текст «біжить» вздовж екрана тощо.

Розглянемо ефект біжучого тексту в смузі, що має висоту HEIGHT ="висота в пікселях" і фон BGCOLOR ="колір фону". Ефект створюється за допомогою парного тега <MARQUEE>...</ MARQUEE>:

<MARQUEE BGCOLOR="green" HEIGHT = "40">

Вас вітає фірма Дeoл</MARQUEE>

Текст «Вас вітає фірма Деол» пробігатиме в полосі справа наліво, заходитиме за край екрана і з'являтиметься знову праворуч. Такий ефект рекомендують застосовувати до заголовків сторінки.

Ефект відбивання від країв екрана забезпечує параметр BEHAVIOR = "alternate", а зупинити рядок біля лівого краю екрана може значення цього параметра "slide". Значення "right" параметра DIRECTION забезпечить ефект руху в протилежний бік.

Обмеження кількості проходів, наприклад числом 5, задають параметром LOOP="5". Смугу можна відцентрувати за допомогою параметрів HSPASE і VSPACE. Швидкість руху задає параметр SCROLLAMOUNT="3", де значення вибирають з діапазону від 1 (повільно) до 10 (швидко).

Інші динамічні ефекти створюють за допомогою процедур з використанням мов програмування Visual Basic Script або JavaScript.

*Зауваження.* Немає єдиного стандарту мови HTML. Деякі теги чи їхні параметри не діють у всіх браузерах. Деякі теги і параметри для різних браузерів називають по-різному. Якщо в написанні тега, назви параметра чи в його значенні допущено синтаксичну помилку, то тег чи параметр не діятимуть.

Завдання 4. Запишіть свій голос за допомогою програми Фонограф (наприклад, розповідь про себе) у звуковий файл і вставте звук в основну сторінку. Застосуйте тег MARQUEE до одного із заголовків і проекспериментуйте з його параметрами.

Загальна назва програм, призначених для автоматизованого створення веб-сторінок без явного застосування користувачем мови HTML — вебкомповзери. Розглянемо можливості комповзера, які має програма MS Word. Щоб створити веб-сторінку чи цілий веб-сайт, потрібно під час створення нового документа перейти на закладку веб-сторінки і скористатися майстром чи створити нову сторінку. У другому випадку алгоритм дій дизайнерів такий:

- командою Формат => Фон задають колір фону чи спосіб замальовування (заливки) екрана деякою текстурою з меню;
- вводять текст, вибираючи шрифт, його розмір, колір, вирівнювання тощо;
- створюють списки так, як у звичайному текстовому редакторі;
- вставляють лінії командою Вставити => Горизонтальна ЛІНІЯ => Вибирають вигляд лінії з меню;
- за допомогою команди Таблиця створюють і форматують таблиці;
- використовують команду Вставити для вставляння картинок, фотографій, відеофайлів, звуку, гіперпосилань, біжучих рядків тощо;
- записують створений файл на диск і переглядають його браузером.

Завдання 5. Створити веб-сторінку про себе або про діяльність деякої фірми за допомогою програми MS Frontpage, MS Publisher або засобами програми MS Word. Сторінка мае містити фон, лінії, список, таблицю, картинки, гіперпосилання на інші сторінки.

## ВИСНОВОК:

## КОНТРОЛЬНІ ЗАПИТАННЯ:

- 1. Що таке гіперпосилання?
- 2. Що таке гіпертекст?
- 3. Що таке веб-документ?
- 4. Для чого призначена програма-браузер?
- 5. Що таке веб-вузол (веб-сайт)?
- 6. Описати структуру простого веб-документа.
- 7. Для чого призначена мова HTML?
- 8. Що таке тег і які є теги?
- 9. Які параметри може мати тег BODY?
- 10.Який тег позначає початок нового абзацу?
- 11.Які теги позначають товстий, курсивний і підкреслений шрифти?
- 12.Які теги призначені *для* вирівнювання елементів на веб-сторінці?
- 13.Яке призначення тега FONT?
- 14.Які значення можуть набувати параметри тега FONT?
- 15.Які є типи списків?
- 16.Як створити ненумерований (маркований) список?
- 17.Як створити нумерований список?
- 18.Які параметри може мати тег IMG?

19.Який параметр використовують у тегах для вирівнювання елементів сторінки?

20.Яка особливість пари тегів <PRE>...</PRE> і як її можна використати?

- 21.Як вставити графічне зображення у веб-сторінку?
- 22.Як вставити відеофільм у веб-сторінку?
- 23.Які параметри може мати тег IMG?
- 24.За допомогою якого тега вставляють гіперпосилання?
- 25.Яке призначення параметрів LINK, VLINK, ALINK?
- 26.Як деяке графічне зображення зробити гіперпосиланням?
- 27.Які є види посилань в межах одної веб-сторінки?
- 28.Як вставити у веб-документ звук чи відеозображення?
- 29.Як запустити звук одночасно з відкриванням сторінки?

30.Чому рекомендують у гіперпосиланнях зазначати обсяги звукових чи відеофайлів?

- 31.Як створити динамічний ефект біжучого тексту?
- 32.Які ви знаєте гіпертекстові редактори?
- 33.Що таке веб-комповзер?
- 34.Як створити рамку навколо картинки?
- 35.Які параметри може мати тег <MARQUEE>?

## **ПРАКТИЧНА РОБОТА №6**

#### **ТЕМА:** МS Office. СКБД MS Access

**МЕТА:** вміти створювати структуру таблиці, модифікувати її, вводити дані в таблицю.

**ЗАДАЧА:** створити базу даних з трьох таблиць: Оцінки (рис.6.1), телефони і адреси з даними для десяти-п'ятнадцяти осіб (учнів, студентів чи співробітників фірми, які атестуються).

## ТЕОРЕТИЧНІ ВІДОМОСТІ

Основні поняття про бази даних. База даних (БД) — це значна кількість однорідних, певним чином структурованих даних конкретної предметної галузі, які зберігаються на комп'ютерних носіях. БД створюють, якщо є потреба регулярно використовувати великі обсяги однорідної інформації: списки конкурентів чи студентів з їхніми оцінками, анкетні дані співробітників деякого закладу чи фірми, розклади руху різних видів транспорту, пропозиції товарів на ринку чи облік товарів і матеріалів на складах тощо.

Робота з БД складається з таких етапів:

1.створення структури БД;

2.введення даних;

3.редагування структури і даних;

4.відшукання інформації в БД;

5.оформлення звітів.

Для виконання цих робіт є спеціальні програми, такі як MS Access, FoxPro, dBase-системи та інші. Їх називають системами керування базами даних (СКБД).

В Access база даних — це файл з розширенням mdb, який містить дані у вигляді декількох таблиць, зазвичай пов'язаних реляційними зв'язками. Окрім таблиць, у файлі БД можуть бути такі об'єкти: форми, запити, сторінки, що забезпечують веб - доступ до даних; звіти, макроси, модулі, які розглядатимемо далі Проаналізуємо структуру окремої таблиці (рис.6.1). Таблиця складається з рядків і стовпців. Рядки називають записами.

|               | LOENTY BURGLARIA<br>$ \ln x $<br>Оцінки таблица |        |                |            |                   |     |        |        |
|---------------|-------------------------------------------------|--------|----------------|------------|-------------------|-----|--------|--------|
| <b>HOMEP</b>  | Прізвище                                        | IM'R   | Mar            | <b>IHG</b> | $Q$ <sub>13</sub> | Літ | Мова   | $-10N$ |
| ъ             | В Артист                                        | нван   | 鸟              |            |                   |     |        |        |
|               | 2 MAILINK                                       | Opect  |                |            |                   |     | 3      |        |
|               | 3 Бодак                                         | Марта  |                |            | 5                 |     | 5      |        |
|               | 4. Flemey                                       | Ina    |                |            | 5                 | 5   |        |        |
|               | 6 вании                                         | Микола | 51             |            |                   |     | 5<br>4 |        |
|               | 7. Божанко                                      | POMBH  |                | 助          |                   |     | š      |        |
| m<br>n<br>--- | <b>SI Ковальчук</b>                             | Лиля   |                | a          | а                 |     | 4      |        |
|               | 9 Захарко                                       | Оксана |                | 3          |                   | 31  | 31     |        |
|               | 10 Marrailwin                                   | Оксана | 5              | 却          | 5                 | 51  |        |        |
| w             | 11 Arac                                         | Baca   | 3 <sup>1</sup> | 3          |                   |     |        |        |
|               |                                                 |        |                |            |                   |     |        |        |

Рис. 6.1 – Зразок розв'язування задачі про успішність

Запис містить інформацію про один елемент бази даних: одну людину, книжку, продукцію, рейс тощо. Він складається з полів

Поле — це мінімальна (але найважливіша) порція інформації в записі, над якою визначені операції введення, виведення, перетворення тощо. Поле має ім'я, значення, характеризується типом і певними властивостями.

Типи і властивості полів. Нижче наведено прикладами типів, назв і значень полів, які можуть траплятися в різних задачах.

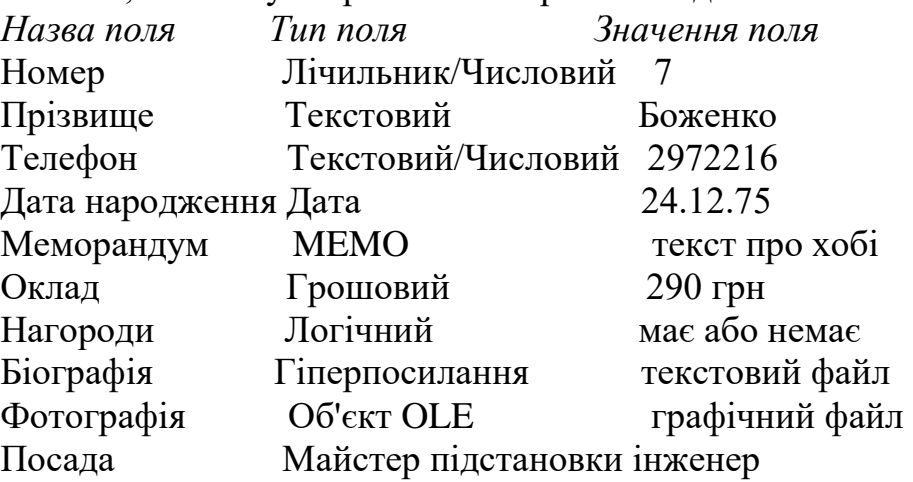

Назви полям дає користувач. Назви типів є стандартні. Значення полів випливають зі змісту конкретної задачі. Розглянемо загальні властивості числового поля: розмір поля (байт, ціле, довге ціле, 4 байти, 8 байтів), формат (основний, грошовий, процентний, експоненціальний тощо), кількість десяткових знаків після коми, підпис поля, значення за замовчуванням, умова на значення, повідомлення про помилку введення, обов'язкове поле, індексоване поле. Наприклад, у випадку оцінок умова на значення поля може бути такою: 2 or 3 or 4 or 5, а повідомлення у випадку помилки під час введення — "Помилка! Таких оцінок немає". Це повідомлення отримуватиме користувач, якщо він введе у таке поле як оцінку число 6 тощо. Індексованість зазначають для тих полів, в яких записи будуть упорядковувати чи відшукувати. Отже, структура таблиці — це структура запису, тобто сукупність назв полів, їхніх типів та властивостей. Структуру визначає користувач під час аналізу конкретної задачі.3. Створення таблиць в MS Access. Розглянемо, як створити базу даних, що складатиметься з однієї чи декількох таблиць. Для цього після запуску програми MS Access треба виконати таку послідовність команд: у вікні MS Access 97 увімкнути першу радіокнопку Нова (Blank) база даних  $\Rightarrow$  ОК  $\Rightarrow$ Вибрати потрібну папку і надати назву файлові => Створити => В отриманому головному вікні бази даних активізувати закладку Таблиці => Створити.. У MS Access 2003 слід виконати команду створення нової БД в області завдань. Отримаєте головне вікно БД (рис. 2).

Якщо з програмою вже працювали раніше, то послідовність команд інша: Файл => Створити БД => На закладці Загальний вибрати піктограму Нова база даних =>ОК і т.д... => Створити

Надалі суттєво не плутати назву файлу БД і назви таблиці які є в БД. Назва файлу, наприклад studenty, відображається у рядку заголовка головного вікна БД (див. рис. 6.2), а назви таблиць — на закладці Таблиці

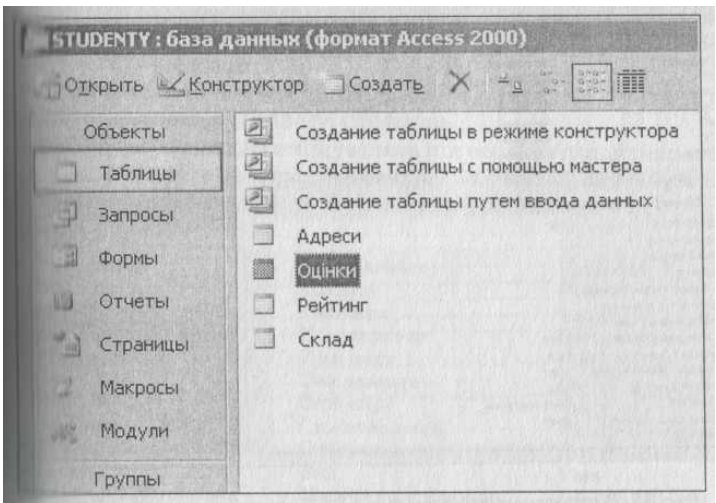

Рис. 6.2 – Головне вікно бази даних в MS Access 2003

Є декілька способів створення таблиць:

- режим таблиці;
- конструктор таблиці;
- майстер таблиці;
- імпорт таблиці.

Робота користувача складається з двох етапів: створення структури таблиці за допомогою конструктора і введення даних у таблицю в режимі таблиці. Найчастіше структуру створюють командою Конструктор таблиці.

У режимі конструктора користувач задає:

- назви полів методом введення назв;
- тип даних методом вибору типу із запропонованого списку;
- описи полів, які є необов'язковими;
- властивості полів (лише у разі потреби) методом заповнення таблиці властивостей (рис. 6.3).

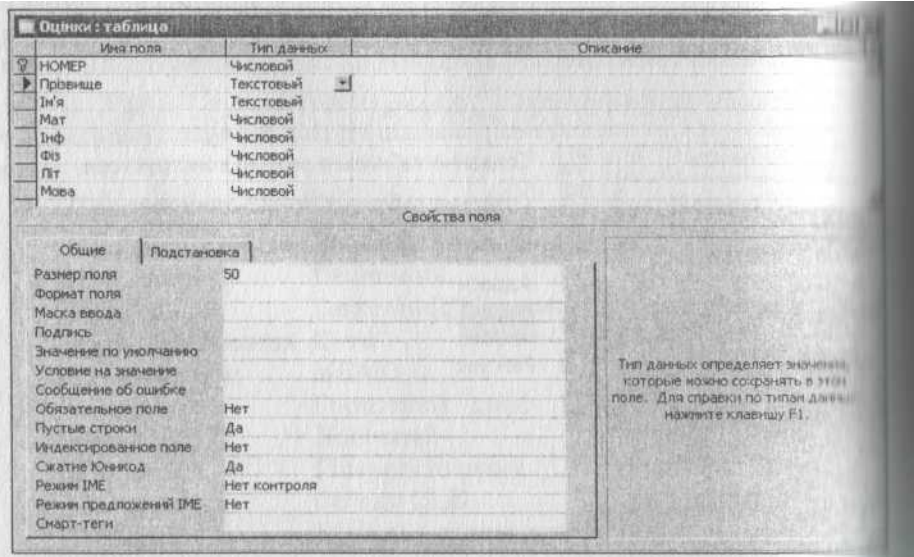

Рис. 6.3 – Таблиця властивостей

У найпростіших БД достатньо задати назви полів і зазначити їхні типи, оскільки головні властивості фіксуються автоматично згідно із принципом замовчування.

Структуру будь-коли можна модифікувати (змінити). У раніше створену структуру нове поле вставляють командою Вставити => Рядки. Виокремлене поле вилучають командою Редагувати =>Вилучити рядки. Можна змінити порядок розташування полів, перетягуючи їхні назви вниз чи вгору.

Після створення структури вікно конструктора треба закрити із збереженням таблиці у файлі на диску з деякою назвою: Оцінки, Телефони тощо.

Щоб увести дані в таблицю, її потрібно відкрити в режимі Таблиці з головного вікна бази даних: Закладка Таблиці => Виберіть назву=> Відкрити чи двічі клацніть на назві. Дані у нову таблицю вводять звичайно з клавіатури. Зовнішня таблиця подібна до електронної. Ширину стовпців і висоту рядків змінюють методом перетягування розмежувальних ліній, Клітинки таблиці можна форматувати. Можна керувати відображенням даних у клітинках шляхом підбору потрібного значення властивості формату відповідного поля.

Дня прискореного введення у поля даних, що є елементами деякого стандартного списку, наприклад, списку посад, назв міст тощо, у конструкторі таблиці для відповідного поля у типі даних потрібно увімкнути майстра підстановки і створити (ввести) список даних. Цим списком можна користуватися у режимі введення даних у таблицю.

Стовпці можна ховати чи показувати командою Формат => Заховати стовпець/Показати стовпець.

Щоб деякі стовпці не зміщувались під час перегляду широкої таблиці їх фіксують на екрані командою Формат => Зафіксувати чи вивільняють — Формат => Вивільнити всі стовпці.

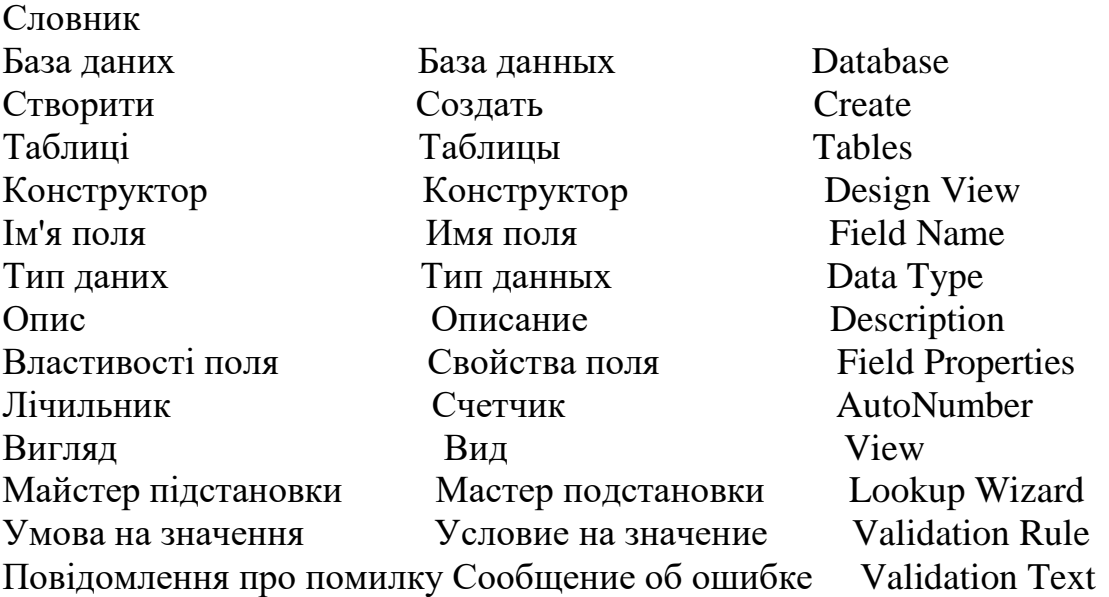

### ХІД РОБОТИ

1. Запустіть програму для опрацювання бази даним MS Access.

2. Задайте параметри функціонування програми.

Сервіс => Параметри => закладка Режим таблиці. Виберіть шрифт Arial, розмір 12 п., чорний тощо =>Застосувати => ОК.

3. Створіть нову базу даних з іменем файлу — вашим прізви щем: Прізвище1.

Діалогове вікно Access або увімкніть область задач у нових версіях => Нова база даних => ОК =>Виберіть свою папку і дайте файлові назву Прізвище1.mbd => Створити.

4. Розгляньте головне вікно БД. Які закладки є у ньому Активізуйте закладку (натисніть кнопку) Таблиці і вико - найте команду Створити в режимі конструктора.

У версії 97 у вікні Нова таблиця виберіть режим Конструктор

=> ОК — відкриється вікно конструктора з назвою *Таблиця 1.*

5. Утворіть структуру бази даних.

Введіть назви полів і задайте їхні типи: Номер (лічильник або числовий), Прізвище (текстовий), Ім'я (текстовий), Мат (числовий), Інф (числовий), Фіз, Літ, Мова (числовий). Назви типів вводити не потрібно, клацніть у полі типу і користу - йтеся списком типів, а також вертикальним прокручуванням робочого поля вікна конструктора, щоб переглянути всю струк - туру. Поле Прізвище проіндексуйте. Для поля Мат задайте властивості: умову на допустиме значення та повідомленння, яке виводитиметься у разі помилки користувача. Текст повідом - лення придумайте самі.

6. Закрийте вікно конструктора таблиці (але не пере - плутайте з вікном Access) і збережіть структуру таблиці на диску з деякою назвою, наприклад, Оцінки.

Файл => Закрити =>Так=>Замість назви Таблиця 1 введіть назву Оцінки => ОК. Відмовтеся поки що від ключового поля (натисність на кнопку Ні).

7. Відкрийте створену таблицю для введення даних.

У головному вікні БД виберіть таблицю Оцінки і натистність на кнопку Відкрити або двічі клацніть на назві таблиці.

8. Уведіть у таблицю дані (15 рядків протягом 10 хв). Якщо потрібно, зменшіть ширину стовпців. Спробуйте у поле Мат ввести неправильне значення оцінки. Закрийте вікно з повідом - ленням про помилку і введіть правильне значення оцінки.

9. Заховайте перший стовпець.

10. Поновіть перший стовпець на екрані.

11. Вилучіть другий запис з таблиці.

12. Доповніть таблицю ще двома записами. Записи додаються в кінці таблиці.

13. Увімкніть панель інструментів Таблиця, якщо вона вимкнена.

Вигляд => Панелі інструментів => Таблиця.

14. Упорядкуйте введені записи за зростанням значень деякого поля.

Виокремлене поле, клацнувши на назві, наприклад Прізвище, і натисніть на стандартній панелі на кнопку Впорядкування Сортування) за зростанням. Зауважимо, що в деяких російськомовних версіях програми впорядкування текстових даних відбувається неправильно.

15. Упорядкуйте записи за спаданням значень поля Мат, а потім — за зростанням значень поля Номер. 16.Модифікуйте структуру таблиці.

Перейдіть у режим конструктора структури. Для цього натисніть на кнопку ВИГЛЯД або виконайте команду ВИГЛЯД => Конструктор. Змініть назву першого поля — напишіть її вели-кими буквами: НОМЕР. Зауважимо, що в dBase-системах зміна назви поля веде до втрати даних, а в цій програмі — ні. 16. Закрийте свою таблицю, зберігаючи дані на диску. В тій же базі даних створіть другу таблицю Телефони, яка міститиме номери телефонів тих же студентів. Структура таблиці має складатися з таких полів: числового (тут не лічильника) поля НОМЕР і текстових полів Прізвище, Імя*,* Місто, Телефон, Типтел (зі значеннями: домашній, мобі-льний, батьків), Оскільки перші два поля ті ж самі, що і в таблиці Оцінки, то спочатку в головному вікні БД зробіть копію таблиці Оцінки (СІгі+С) і вставте її (Ctrl-f-V). Дайте копії назву Телефони та виберіть з меню параметр структура І дані. ОК. Вилучіть у Конструкторі зайві поля з оцінками і створіть нові. Формат поля Телефон задайте такий: (###) ###-##-##.

У конструкторі для типу поля Типтел увімкніть майстра підстановки і задайте режим Буде введено фіксований набір значень, натискайте на кнопку Далі та введіть один стовпець в трьох значень: домашній, мобільний, батьків. Перейдіть у режим таблиці і заповніть таблицю даними, яких бракує. Під час введення даних стежте за відповідністю між номерами і прізвищами студентів у двох таблицях.

Дані у таблицю введіть так, щоб записів, що стосуються одного студента, була різна кількість: 1, 2 або 3, залежно від кількості телефонів. Для цього вставте додаткові записи для студентів, які мають декілька телефонів. Отже, значення даних в полях НОМЕР і Прізвище тут повторюватимуться. Поле Типтел заповнюйте даними, користуючись створеним списком. Упорядкуйте таблицю за зростанням значень у полі НОМЕР або Прізвище. Закрийте таблицю зі збереженням на диску.

17. Створіть третю таблицю з назвою Адреси, яка міститиме адреси тих же осіб.

Структура таблиці повинна складатися з п'яти полів: числового (тут може бути лічильник) НОМЕР, текстових Місто і Вулиця, числових Будинок і Квартира. Заповніть таблицю даними. Якщо студент живе в особняку, то поле Квартира може бути незаповнене. У цьому випадку вважається, що воно має значення Null.

18. Закрийте базу даних зі збереженням на диску, а також на дискеті. Закінчіть роботу. Здайте звіти.

ВИСНОВОК:

#### КОНТРОЛЬНІ ЗАПИТАННЯ:

- 1. Що таке база даних?
- 2. Яке призначення програми MS Access?
- 3. З яких об'єктів складається файл бази даних?
- 4. Що таке запис?
- 5. Наведіть приклади баз даних.
- 6. Які є способи створення таблиці в базі даних?
- 7. Що таке структура таблиці бази даних?
- 8. Які є властивості полів?
- 9. З яких структурних елементів складається таблиця бази даних?
- 10. Які об'єкти може містити файл бази даних?
- 11. Що таке база даних в MS Access?
- 12. Яке призначення баз даних?
- 13. Що таке поле?
- 14. Наведіть приклад запису.
- 15. Які є типи полів?
- 16. Як створити структуру бази даних?
- 17. Що означає модифікувати структуру бази даних?
- 18. Як ввести дані у базу даних?
- 19. Які закладки (кнопки) має головне вікно бази даних?
- 20. Як сховати чи показати стовпці в таблиці?
- 21. Що таке умова на значення поля?
- 22. Як вставити нове поле в структуру?
- 23. Для чого призначене повідомлення про помилку введення?
- 24. Як упорядкувати записи в таблиці?
- 25. Яке призначення конструктора таблиці?
- 26. Як вилучити поле зі структури таблиці?
- 27. Як ввести в таблицю новий запис?
- 28. Які види сортування вам відомі?
- 29. Як змінити назву поля в таблиці?
- 30. Як збільшити шрифт під час введення даних у БД?
- 31. Наведіть приклади значень числового і грошового полів.
- 32. Яким способом задають тип поля? Які є типи полів?
- 33. Яка відмінність між назвою файлу БД і назвою таблиці в цій БД?
- 34. Що таке майстер підстановки?

# **ПРАКТИЧНА РОБОТА №7**

#### **ТЕМА:** Створення проекту в MS Project.

**МЕТА:** ознайомлення з програмою Microsoft Project , отримання навичок роботи з програмою, навчитись створювати проекти за допомогою MS Project.

#### ТЕОРЕТИЧНІ ВІДОМОСТІ

Призначення Microsoft Project програми – керування (управління) проектами.

Проект – це деяка задача з певними вихідними даними, результатами й запропонованими способами досягнення результату.

Microsoft Project є додатком сімейства Microsoft Office, що

підтверджується наступними його властивостями:

1) побудова інтерфейсу і довідкової системи на єдиних з Microsoft Office принципах;

2) можливість збереження даних проектів у базі даних Access;

3) двосторонній обмін даними з Outlook.

Переважна більшість менеджерів, які користуються Microsoft Project, використовують його для планування невеликих задач. За оцінками, половина користувачів планує проекти обсягом до 50 робіт, і лише від 10% до 20% – проекти, в яких більш 100 робіт. Проте, сучасні версії Microsoft Project цілком придатні для використання управління і великих проектів. На думку західних експертів, Microsoft Project здатний робити розрахунок розкладів і управління складними проектами, розмір яких досягає як мінімум 10000 задач. Він добре підходить для управління проектами, що охоплюють кілька відділів, і в яких ключовою вимогою є автоматична розробка графіків робіт, прогнозування ходу робіт і відстеження їх виконання.

1.Початок роботи із проектом в Microsoft Project*.* Перед початком роботи над проектом необхідно розбити проект, його задачі, описати їх зв'язки, оцінити трудомісткість задач і описати ресурси, необхідні для реалізації проекту. Це є вихідною інформацією для роботи Microsoft Project, і, як правило, цю роботу виконує менеджер. На основі цієї інформації система автоматично складає докладний календарний план ходу виконання робіт, визначає критичні шляхи, виконує розрахунки бюджетних витрат, надає членам команди всю необхідну інформацію і відображає її в зручному для аналізу вигляді.

Після того як вихідний план складений, але до того, як почати розробку структури проекту, необхідно створити файл проекту, ввести попередні дані, а також додати в проект документи, що відносяться до його планування.

2.3anycк MS Project*.*Із стартового меню вибираємо *пункт* Програми – MS Office − MS Project – File – Create. Ha екрані з'являється головне вікно програми, де ми, працюючи над проектом, будемо бачити діаграму Ганта (Gantt Chart). Вікно ділиться на дві частини: інформаційну (зліва) і графічну (справа) (рис. 7.1). У ході роботи можна перемикатися між наступними поданнями:

– діаграма Ганта (Gantt Chart) – список задач із часовими відрізками на діаграмі. Це подання зручно використовувати при введенні й плануванні задач;

– календар (Calendar) – інформація виводиться у вигляді календаря за днями тижня, задачі відображаються відрізками;

– використання задач (Task Usage) – список задач із призначеними ресурсами;

– сітковий графік (Network Diagram) – задачі представляються у вигляді блоків, з'єднаних стрілками відповідно до взаємозв'язків задач;

– лист ресурсів (Resource workloads) – список ресурсів і всієї стосовної до них інформації, це подання зручно використовувати для введення й редагування даних про ресурси;

– графік ресурсів (Resources Diagram) – виведення на діаграмі інформації про вибрані ресурси: процентне завантаження, понаднормова робота й т.п.;

– використання ресурсів (Resource Usage) – список ресурсів і відомостей про призначення ресурсу, вартості, перевантаження ресурсу.

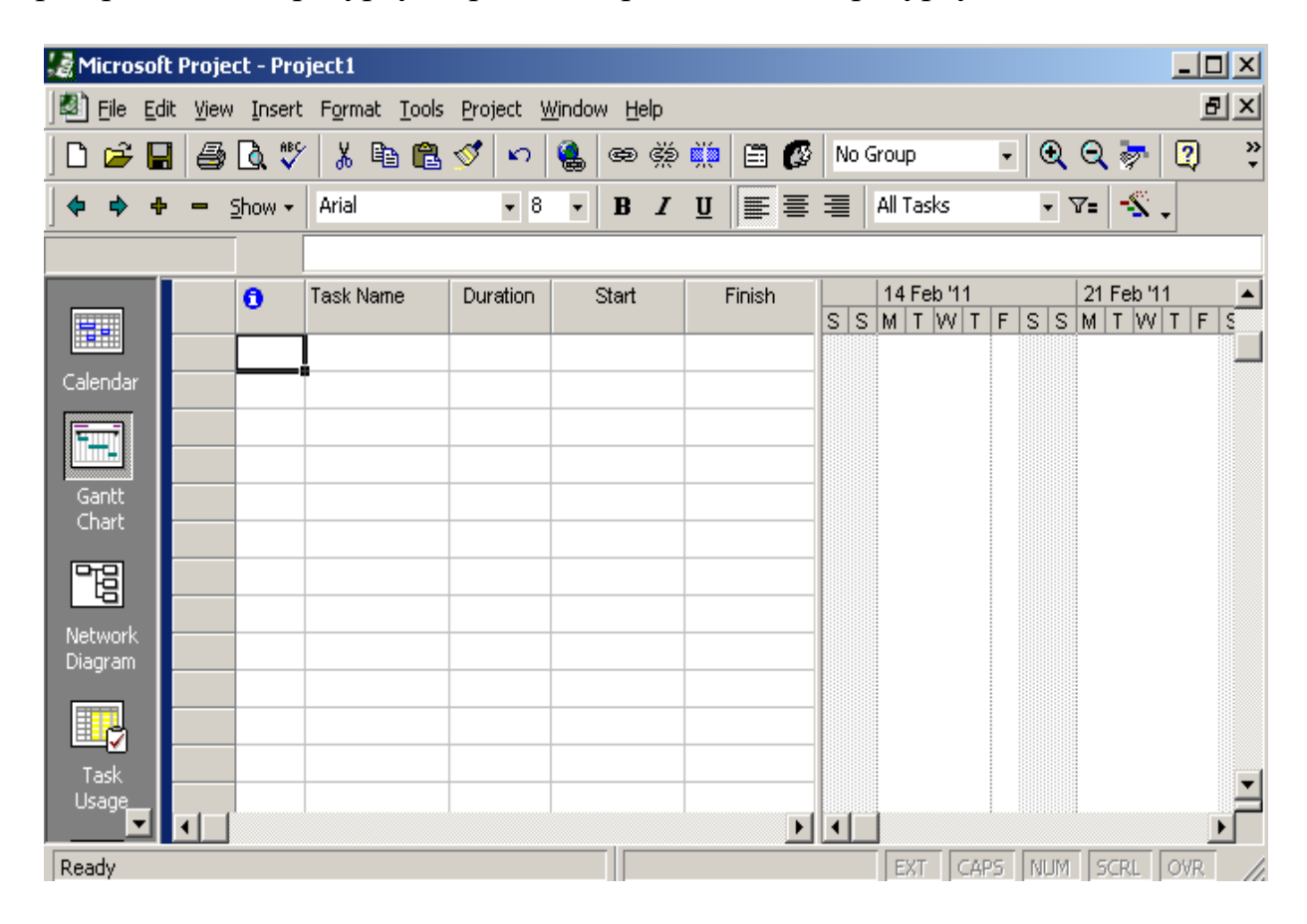

Рис.7.1 – Початковий вигляд головного вікна Gantt Chart

3.Створення проекту. Планування починається з визначення проекту, тобто опису його ключових характеристик, таких як загальна тривалість, робочий час і методика планування. Потім складається список фаз і задач, а також список необхідних для їхнього виконання ресурсів. Після цього в план вноситься додаткова інформація про задачі й ресурси, що буде використовуватися при визначенні призначень і надалі при проведенні робіт із плану (відстеженні плану). І тільки потім здійснюються призначення, після чого проект оптимізується, якщо тривалість або бюджет виявляються більше очікуваних величин.

3.1. Визначення списку задач

Для того, щоб ввести задачу необхідно зробити відповідний запис в полі Task Name.

Для того, щоб виділити етапний пункт проекту (наприклад, «Фаза удосконалення») необхідно виділити мишкою пункт, який знаходиться нижче і вибрати в лівій частині вікна на панелі інструментів кнопку Gantt Chart. Таким чином заносимо список задач в інформаційну частину діаграми Ганта.

3.2. Визначення тривалостіі робіт і дат їх початку

B інформаційний частині, в полі Duration, встановлюємо тривалість даної роботи. Поряд в полі Start визначаємо початкову дату. При цьому з'являється календар, де ми вибираємо потрібну дату. (*Увага!* Для етапних пунктів проекту, наприклад, «Фаза удосконалення» тривалість не проставляється. Вона визначається як сума тривалості підетапних робіт).

3.3. Встановлення зв'язків між задачами

Виділяємо задачі, які нам треба зв'язати, і на панелі інструментів вибираємо кнопку Link Tasks (рис. 7.2):

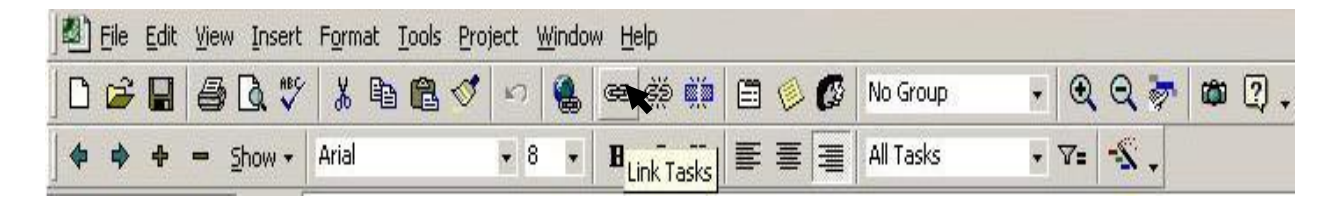

Рис. 7.2 – Панель інструментів

По замовчуванню встановлюється зв'язок Finish-to-Start. Для того, щоб змінити тип зв'язку, необхідно клікнути два рази на графічному зображенні зв'язку (стрілці) в правій частині вікна (рис. 7.3).

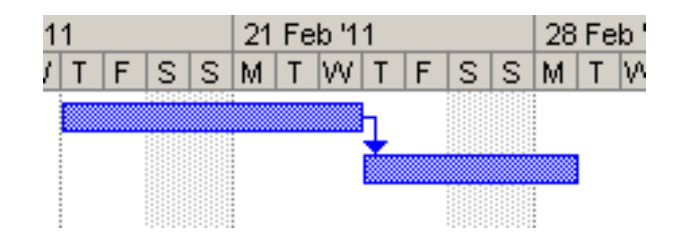

Рис. 7.3 – Графічне зображення зв'язку

Тоді з'являється діалогове вікно Task Dependency (рис. 7.4), в якому ми вибираємо тип зв'язку:

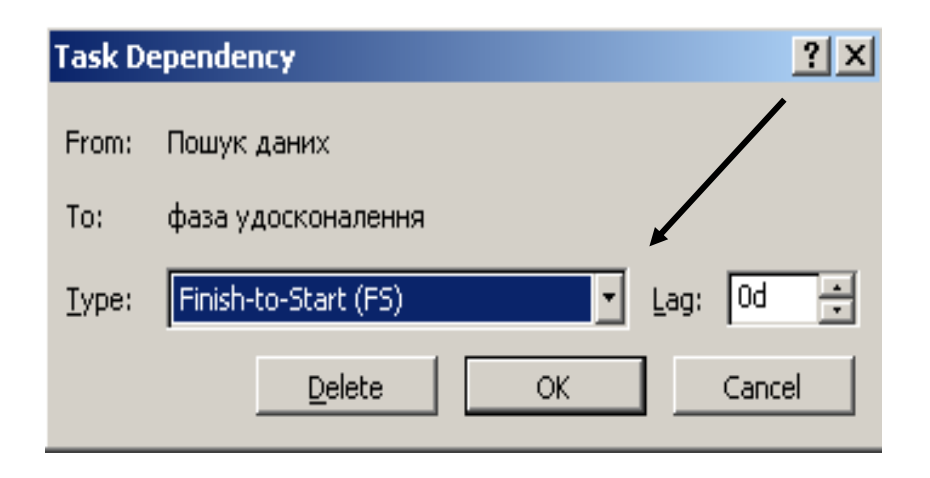

Рис.7.4 – Вікно встановлення зв'язку

Типи зв'язків:

– *Finish-to-Start (FS)* (кінець-початок). Наступна робота може початися лише після закінчення попередньої;

– *Start-to-Start (SS)* (початок-початок). Наступна робота починатися одночасно з попередньою;

– *Finish-to-Finish (FF)* (кінець-кінець). Наступна робота закінчується одночасно з попередньою;

– *Start-to-Finish (SF)* (початок-кінець). Наступна робота не може бути закінчена раніше ніж почнеться попередня.

*Увага!* Для кожного типу зв'язку наступна робота може розпочинатись з певним «лагом» (інтервалом) до (лаг зі знаком «-») або після (знак «+» перед лагом не ставиться) попередньої. Величина лагу встановлюється у вікні Task Dependency в полі Lag в часових одиницях (див. рис. 4), в яких вимірюється тривалість робіт (наприклад, в днях − *d*).

3.4. Забезпечення етапів проекту робочими і фінансовими ресурсами

Вибираємо певний пункт проекту (наприклад, дизайн офісів) і на панелі інструментів вибираємо кнопку Assign Resources або пункт меню Tools – Resources – Assign Resources. З'являється діалогове вікно Assign Resources (див. рис. 7.5):

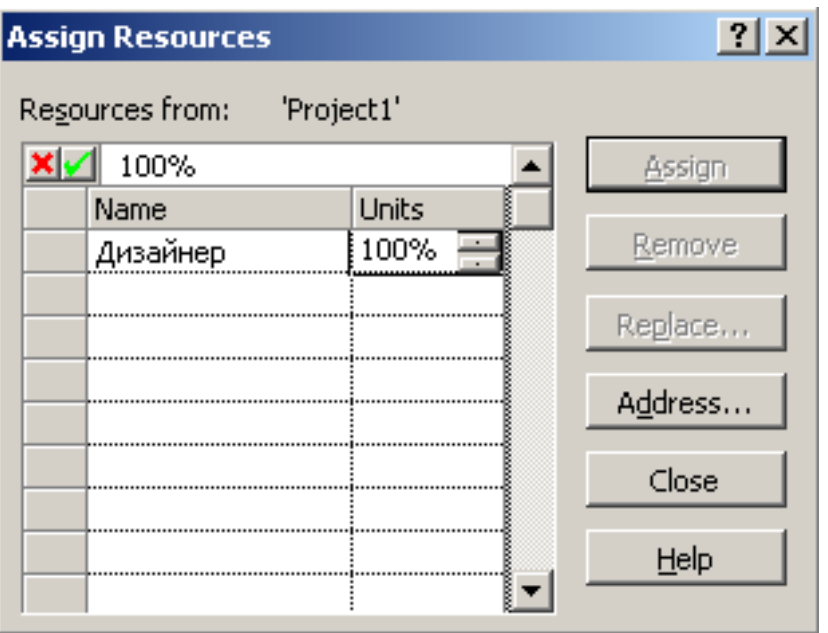

Рис. 7.5 – Вікно призначення трудових ресурсів

B полі Name, клікнувши двічі на білому полю, вводимо в діалоговому вікні Resource Information (рис. 7.6) в пункті Resource name *−* виконавця цього завдання (напр., дизайнер), ОК.

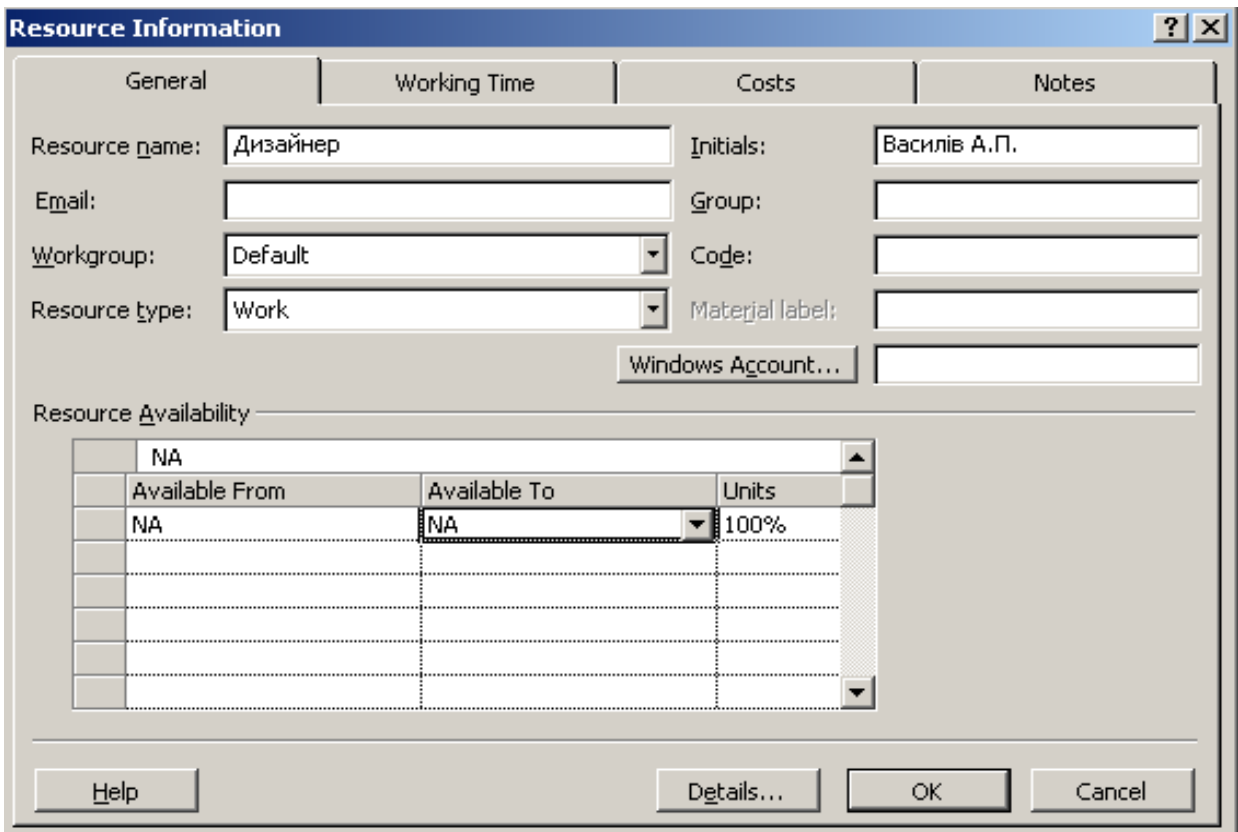

Рис. 7.6 – Інформація про трудові ресурси

В поле Units (рис. 7.5) *–* ввести кількість виконавців даної роботи (100 % − 1 виконавець).

Клікнувши два рази на заповненій стрічці ми знову бачимо діалогове вікно Resource Information. Вибираємо закладку Costs. B пункті Standart Rate вводимо нормовану зарплату; *Overtime Rate −* понаднормову зарплату; *Per Use Cost −* плату за додаткові послуги і вибираємо ОК.

*3.5. Встановлення вартості матеріалів і основних засобів* Вибираємо меню *View* пункт *Table:Entry − Cost.*

На екрані, з'являється таблиця, яка містить колонку *Fixed Cost,* в яку вноситься вартість основних засобів і матеріалів. Поле *Total Cost* є сумою вартості основних засобів і матеріалів та зарплати робітникам.

*3.6. Встановлення обмежень на ресурси*

Два рази клацаємо в полі *Task Name* на певну задачу. З'являється діалогове вікно *Task Information* (див. рис. 7.7), де ми вибираємо закладку *Advanced.* B списку *Task Type* вибираємо ресурси (ресурси часу − *duration*, робочі – *work*, трудові ресурси − *units*), на які встановлюємо обмеження.

B групі *Constraint Type* в спадаючому списку можна вибрати один з варіантів умов початку чи закінчення роботи, наприклад, почати не раніше ніж... (start not earlier than …), повинна початися в ... (must start on …), повинна закінчитись в ... (must finish on ...) та ін.).

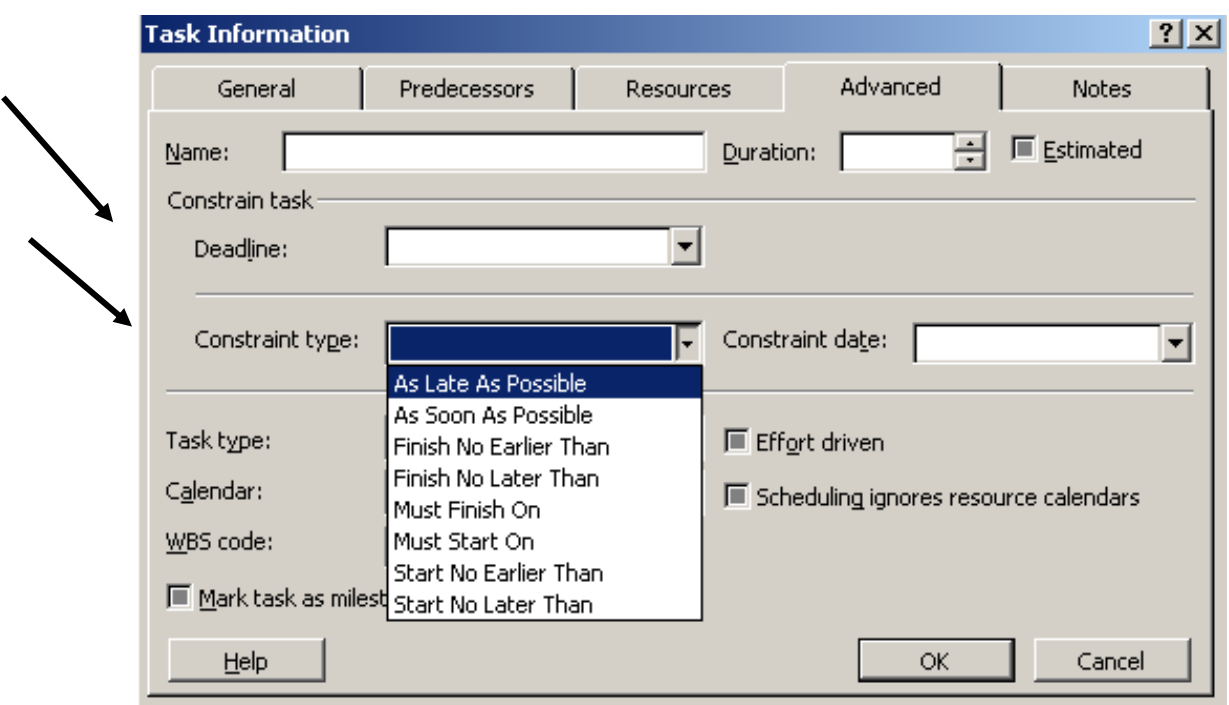

Рис. 7.7 – Вікно «Інформація про задачу»

3.7. Встановлення відсотку виконання робіт

Встановлення відсотку виконання робіт можна здійснити двома способами:

а) Встановлюємо курсор над графічним зображенням роботи і коли курсор приймає форму натискаємо кнопку миші і, тримаючи її, ведемо мишею вправо настільки, наскільки виконана робота. При цьому з'являється вікно, де відображено наскільки виконана робота (рис. 7.8).

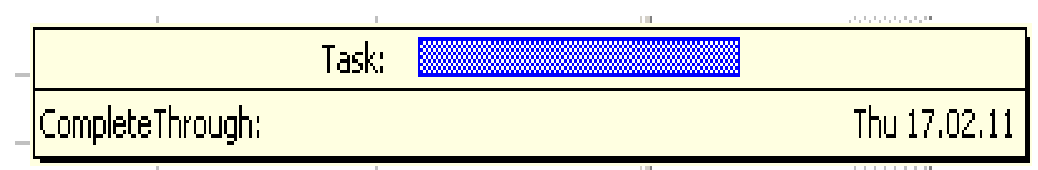

Рис. 7.8 – Графічне зображення виконання роботи

б) Вибираємо певну роботу в полі *Task Name* і клацаємо 2 рази. З'являється вікно *Task Information,* де в полі *Percent complete* встановлюємо відсоток виконання роботи. Якщо робота виконана на 100%, тоді в 1-ій колонці *Gantt Chart* з'явиться знак  $\checkmark$ .

### **Завдання 1**

Створіть новий файл в MS Project. Перевірте, що включене представлення Gantt Chart (діаграма Ганта), В полі Task Name (Назва завдання) введіть назви 10 завдань навчального проекту (наприклад, «задача1», «задача2» і так далі). Завдання під номерами 1, 5, 7 перетворіть у сумарних. Створіть віхи. Змініть тривалість завдань (де це можливо) і простежите за зміною відображення на діаграмі Ганта. Відобразіть сумарне завдання проекту. 10

### **Завдання 2**

Створіть зв'язки між завданнями. Зв'язок якого типу буде створений за умовчанням? Спробуйте міняти тип зв'язку і видаляти зв'язки. Простежите за відображенням змін.

## **Завдання 3**

Додайте до проекту будь-яке жорстке обмеження для завдання, в якого є попереднє. Змініть тривалість попереднього завдання, так щоб установлене обмеження було порушене. Змініть тип обмеження. Видаліть обмеження.

#### **Завдання 4**

Введіть крайній термін для завдання, що має попереднє завдання. Змініть тривалість попереднього завдання, так щоб встановлений крайній термін був порушений. Видаліть крайній термін.

#### **Завдання 5**

Складіть список завдань для вашого власного навчального проекту (наприклад, "Святкування ювілею близького родича "). Створіть новий файл в MS Project. Введіть назви завдань вашого проекту.

ВИСНОВОК:

### КОНТРОЛЬНІ ЗАПИТАННЯ

- 1. Основні етапи створення та управління проектами?
- 2. Яку послідовність операцій включає перший крок створення проекту?
- 3. Для чого призначений програмний продукт?
- 4. У вигляді яких об'єктів MS Project наглядно представляє виконані роботи?
- 5. Переваги MS Project серед інших аналогічних пакетів?
- 6. Які дії передбачено виконати при веденні і управлінні проектом?
- 7. Як називається завершальний етап проекту?
- 8. Як запустити MS Project?
- 9. На які частини ділиться головне вікно програми MS Project?
- 10. Перелічити основні меню програми?
- 11. В якому полі вводиться задача при створенні проекту?
- 12. В якій частині діаграми Ганта знаходиться список задач?
- 13. Де встановлюємо тривалість робіт (вказати назву поля)?
- 14. Як визначається тривалість проекту на «Фазі удосконалення»?
- 15. Які типи зв'язків Ви знаєте?
- 16. Який зв'язок програма MS Project встановлює за замовчуванням?
- 17. Щоб змінити тип зв'язку, які потрібно виконати дії?
- 18. Відобразити графічне зображення зв'язку.
- 19. В якому вікні встановлюються зв'язки (вказати назву вікна)?
- 20. Розшифруйте зв'язок Finish-to-Start?
- 21. Розшифруйте зв'язок Start-to-Start?
- 22. Розшифруйте зв'язок Finish-to-Finish?
- 23. Розшифруйте зв'язок Start-to- Finish?

# **ПРАКТИЧНА РОБОТА №8**

### **ТЕМА:** Основні етапи роботи над планом проекту

**МЕТА:** Розглянути три етапи роботи надпланом проекту та ознайомитись з їх основними особливостями, структурою та послідовністю виконання.

## ТЕОРЕТИЧНІ ВІДОМОСТІ

- I. Етап передпроектної підготовки.
- II. Дослідницький етап.
- III. Етап представлення отриманих результатів.
- І. Етап перед проектної підготовки:
- 1. формування проектної групи;
- 2. визначення об'єкту дослідження;
- 3. вибір наукових керівників і консультантів;
- 4. визначення теми проектної роботи;
- 5. визначення проблемної мети (задачі);
- 6. висунення гіпотез вирішення проблемної задачі;
- 7. обґрунтування методів дослідження;
- 8. розробка плану дослідження;
- 9. пошук інформації, вивчення літератури з проблеми, яка досліджується. II. Дослідницький етап:
- 1. збір даних із використанням відповідних методів дослідження;
- 2. аналіз вірогідності джерел інформації та отриманих даних;
- 3. обробка й аналіз отриманих даних;
- 4. підготовка висновків;
- 5. співставлення висновків із гіпотезою;
- 6. оформлення результатів дослідження та підготовка до підсумкового звіту.
	- III. Етап представлення отриманих результатів:
- 1. публічна презентація результатів дослідження;
- 2. аналіз обробки виконаної роботи;

3. оцінка роботи проектної групи в цілому і кожного з його учасників окремо.

Розглянемо детальніше роботу, яку необхідно провести на кожному з етапів.

На етапі передпроеюпної підготовки необхідно підготувати клас до реалізації проекту. Цей початковий етап роботи має на меті набуття певних знань та вмінь, які необхідні для компетентної суспільно активної роботи.

Спочатку необхідно:

– допомогти студентам зрозуміти характер майбутньої роботи та її мету;

– ознайомити студентів із суттю проекту та основними етапами його проведення;

– мотивувати студентів до подальшої діяльності через набуття життєво необхідних у майбутньому дорослому житті знань та навичок (зробити добру справу для свого найближчого оточення, здобути авторитет та повагу серед студентського колективу та місцевої громади, взяти участь у представленні результатів).

Якісна та продуктивна реалізація проекту великою мірою залежить від попередньої підготовки та компетентності самих студентів, тобто наявності в них необхідних знань та вмінь.

Для роботи над завданнями проекту студентам слід об'єднатися в групи. Кожній групі запропонувати обрати лідера, придумати назву, емблему, девіз. Одним із найскладніших етапів роботи можна вважати вибір напряму дослідження та вірне визначення теми. Обов'язковою умовою її формулювання є наявність конкретної проблеми.

Звичайно, перш ніж досліджувати, потрібно добре усвідомити, що саме ми вивчатимемо і який результат сподіваємося отримати після закінчення дослідження. Студентське дослідження, як і будь-яке дослідження вчених, далеко не завжди приводить до отримання передбаченого результату.

Починаючи дослідження, ми щоразу входимо у сферу невідомого тільки нам або й зовсім нікому. Бажаний результат прогнозуємо на основі знань, отриманих раніше. Тому на початку дослідження ми можемо говорити лише про найвірогідніший результат з нашої точки зору або результат, який ми бажаємо отримати.

Формулювати проблему іноді так само важко, як потім її вирішувати. Добре, якщо вдалося зробити це коротко, точно й зрозуміло. Вдало сформульована проблема -перший крок до її вирішення. Під час формулювання ми краще розуміємо, чого хочемо досягти, які вихідні дані маємо, які умови розв'язання проблеми.

Що лежить в основі постановки проблеми? Уміння запитувати. Студентів необхідно вчити ставити запитання й самостійно аргументовано відповідати на них.

Міркуючи., людина запитує і відповідає. Запитання - це поштовх до розуміння, ланцюжок запитань та відповідей форма цього руху.

Уміння ставити запитання розвиває чутливість до суперечностей, прогалин у знаннях, формує здатність бачити проблему, що рухає вперед думки, народжує винаходи й відкриття.

Навіщо запитувати? Щоб зібрати якомога більше початкового матеріалу, який потім буде класифікуватися. Відповідаючи на запитання. Студенти оволодівають піктографічною "грамотою" - використовують знаки й малюнки.

Навіть у маленьких дітей можна й необхідно формувати уявлення про різноманітні джерела інформації. Діти мають знати, що таке інформація, звідки вона береться, навіщо вона існує, як вона допомагатиме вирішувати проблему.

Для розв'язання висунутої проблеми дослідник має здійснити два взаємо обернені процеси:

1. з'ясувати, які знання потрібні для вирішення завдань, що пов'язані з даною проблемою на практиці; 2. визначити, чи є дані теоретичні знання для цього та чи відповідають вони сучасному розвитку практичної сфери. Важливо мати на увазі, що етап обговорення та вибору проблеми дослідження є досить відповідальним, а його результати впливають на подальшу реалізацію проекту, тому необхідно дотримуватися таких принципів:

1. Демократичність процесу вибору проблеми. Вибір проблеми повинен бути зініційований самими учнями та підтриманий більшістю класу. Противникам такої пропозиції необхідно пояснити, що це є рішення більшості і його необхідно поважати та активно включитись до подальшої роботи. 2. Перспективність вирішення проблеми. Потрібно, щоб студенти уявили, яким чином можна реалізувати свої плани. 3. Простота та реальність проблеми. Проблема не повинна бути великою, глобальною, далекою від дітей. Найбільший виховний ефект досягається в разі цілковитого й успішного вирішення проблеми. « Вікова та потенційна відповідність. Важливо, щоб проблема, за вирішення якої взялись школярі, відповідала їхнім потенційним можливостям, віковим особливостям. Отже, кожна проблема (окрім простого інформаційного пошуку) характеризується виконанням певних певних теоретичних і практичних завдань, які потребують нагального розв'язання в умовах сьогодення.

Тому тема дослідження повинна бути актуальною і сучасною. Процес вибору теми проектної роботи учнів пов'язаний з визначенням кола вподобань дослідників, його можливістю «переключати» увагу з інших тем і проблем, які потребують розв'язання, наявністю необхідних матеріалів у бібліотеці (наукова, методична, дидактична, періодична література, енциклопедичні видання), умінням її опрацьовувати та накопичувати знання, документи, факти тощо.

У процесі вибору теми активну участь бере науковий керівник. Його метою роботи є:

– консультування учнів;

– допомога у формулюванні теми, цілеспрямованої та планомірної пошукової діяльності;

– кваліфікований контроль за виконанням визначених завдань у вказані строки.

Таким чином, поради й допомога керівника повністю спрямовані на успішне вирішення поставлених перед дослідником задач.

Після формування проблеми та теми дослідник приступає до визначення категоріального апарату роботи, який складається з таких елементів як об'єкт, предмет, мета, завдання, гіпотеза, методи дослідження.

Об'єктом пошуку виступає сфера, яка. протягом певного часу знаходиться в полі зору дослідницької (теоретичної або практичної) діяльності. Тому планування пошукової діяльності учасників проекту залежить від об'єкта дослідження. Об'єктом дослідження може виступати певний предмет, інформація, проблема, конкретна справа.

Оскільки об'єкт має декілька особливостей, характеристик, відношень, то виокремлення предмета можна розуміти як визначення конкретного апарату дослідження.

Можна скористатися іншим уточненням цих взаємопов'язаних категорій. Якщо об'єкт вважати множиною (або цілим), то його підмножиною (або складовою) виступає предмет.

Таким чином, вірне визначення об'єкта та предмета дослідження певною мірою залежить від розуміння дослідником самого цілісного утворення елементів дійсності, що підлягає науковому пошуку; виокремлення конкретної характеристики, яка буде вивчатися й досліджуватися; розкриття змістовних взаємозв'язків та взаємовпливів.

Після формулювання об'єкта й предмета дослідження потрібно визначити його мету.

Мета - передбачення у свідомості результату, на здобуття якого спрямована діяльність окремої людини, групи або всього суспільства; намічене завдання, намір, план.

Отже, мета спрямовує пошук на отримання нових знань та експериментальну їх перевірку, а тому мета мас винятково важливе значення для спрямування, організації діяльності, постановки конкретних завдань. Загальна мета проектної роботи реалізується через сукупність завдань, які, з одного боку, конкретизують сутність теми, а з іншого - знаходять своє відображення у висновках, які є узагальненням виконаного дослідження. Завдання - визначений, запланований для виконання обсяг роботи; замисел, мета.

Шлях реалізації провідної ідеї пошуку відображений у гіпотетичному положенні, яке вимагає подальшої експериментальної перевірки. Гіпотеза - (від грецьк. - основа, припущення) -науково обґрунтоване положення чи факт, які перебувають за межами безпосереднього спостереження; закономірний зв'язок явищ, який не можна встановити за допомогою наукового доведення; здогад, теорія, домисел. Це припущення, вона здебільшого створюється за правилом: те, що ми бажаємо пояснити, аналогічне до того, що ми вже знаємо. Будь-яка гіпотеза починається з пізнавального запитання. Воно виражає потребу пізнання й виникає тоді, коли для відповіді на нього вже є деяка інформація - факти, висновки, допоміжні теорії, проміжні результати. Ось чому гіпотеза - це зв'язок між "знанням" та "незнанням".

У залежності від того, що хоче довести дослідник, визначаються шляхи відбору, вивчення та узагальнення емпіричних фактів, обираються методи пошуку. Таким чином, гіпотеза виступає важливим елементом дослідження, методом пізнання об'єктивної дійсності. Гіпотетичне припущення завжди передбачає пошук нового. Підтвердження гіпотези аргументами та фактами перетворюють її в достовірні знання.

Методи дослідження, які можна запропонувати навіть учням початкових класів:

- екскурсія;
- спостереження;
- досліди;
- бесіда;
- інтерв'ю;
- анкетування;
- робота з книгою;
- робота з архівними матеріалами.

Після визначення методів розробляється план дослідження. Слід пам'ятати, що він є планом діяльності щодо поставленої мети. Студентові треба визначити основні кроки в досягненні поставленої мети, обмірковуючи, до кого доведеться звертатися за допомогою, порадою, яку літературу опрацювати, які предмети, «знаряддя» будуть потрібні для виконання проекту, якими приладами треба буде навчитися користуватися.

Треба додати, що проект - це, насамперед, ціль, прийнята, усвідомлена студентами, актуальна для них. Це самодіяльність, конкретна практична творча справа, поетапний рух до мети, метод педагогічно організованого засвоєння дитиною довкілля, ланка в системі виховання.

Метою роботи учнів на дослідницькому етапі є збір інформації, котра різнобічно характеризує проблему, доводить її актуальність.

Рекомендуємо так реалізувати цей етап:

1. Визначити джерела інформації. Обговорити в класі різноманітні джерела інформації. Визначити, котрі з них є доступними у вашій ситуації. Школярі можуть запропонувати додаткові джерела інформації, які також слід обговорити в класі. Необхідно запитати в учнів, чим може бути корисне кожне джерело інформації.

2. Розподілити обов'язки щодо збору та опрацювання інформації. Після того, як учні визначили основні джерела інформації, потрібно кожній групі доручити збір необхідної інформації з певного її джерела. Переконайтеся, чи правильно діти зрозуміли завдання. Нагадайте студентам, що вони будуть звітувати про виконану роботу перед колективом класу.

3. Обговорити основні правила збору інформації.

Важливо щоб під час збору необхідного матеріалу школярі не обмежувалися інформацією з одних вуст, а зверталися до різноманітних джерел інформації. Вони повинні пам'ятати про те, що свідчення людей, документи, матеріали ЗМІ тощо не завжди містять достовірну інформацію. Тому, роблячи певні узагальнення та висновки, необхідно звертатися до різних джерел інформації.

Лише критичний аналіз дійсності та порівняння інформації, отриманої з багатьох джерел, що висвітлюють проблему іноді під різними кутами зору, можуть забезпечити достовірність даних.

Аналіз інформації. Вибір способу вирішення проблеми.

Етап має на меті визначення способу вирішення проблеми, який підтримує більшість класу. Головним завданням цього етапу є систематизація та аналіз отриманого матеріалу, планування діяльності для вирішення проблеми.

З допомогою наукового керівника учні можуть компонувати матеріали за такими розділами:

– актуальність та важливість проблеми;

– інформація про різні підходи до вирішення проблеми;

– обрана програма дій.

Етап передбачає спробу повністю чи частково реалізувати обраний варіант вирішення проблеми через організацію відповідних заходів:

– підготовка висновків;

– співставлення висновків із гіпотезою;

– оформлення результатів дослідження та підготовка до підсумкового звіту.

Результати дослідженнях можна оформити у вигляді стінної газети, книжки-розкладки, настільної гри, виставки малюнків, фотовиставки, репортажу, публікації в дитячій періодиці, створити відеофільм, колаж, комп'ютерну презентацію, веб-сайт, буклет, виступити по шкільному радіо, розробити сценарій, підготувати вечір, свято.

Презентація матеріалів дослідження перед широкою аудиторією є неодмінною умовою роботи над проектом. Успішне представлення результатів дослідження може бути поштовхом до нових пропозицій і можливостей щодо подальшого вирішення проблеми.

Науковим керівникам необхідно допомогти студентам чітко узгодити питання щодо організації представлення результатів роботи над проблемою. Для якісної підготовки учнів до представлення матеріалів проекту перед журі чи іншою аудиторією, варто дотримуватися наступного плану:

– об'єднати студентів в декілька груп;

– визначити мету та завдання кожної групи, переконатися в тому, що учні класу добре розуміють те, що від них вимагається;

– налагодити процес обміну інформацією між дослідницькими групами;

– розподілити всі зібрані матеріали між окремими групами відповідно до напряму їхньої роботи.

На етапі представлення отриманих результатів учні презентують матеріали дослідження. Етап ставить перед собою наступні завдання:

– поінформувати широку аудиторію про важливість обраної проблеми;

– ознайомити присутніх із результатами етапу збору та аналізу інформації;

– представити обрані способи вирішення проблеми;

– розповісти про практичну діяльність в ході реалізації проекту.

Підготовка до презентації відбувається за планом:

1. Визначення дати й місця проведення презентації.

2. Складання сценарію захисту.

3. З'ясування кількості гостей,

4. Оформлення запрошень.

5. Підготовка приміщення.

6. Запрошення гостей.

7. Стендова інформація про захід.

При представленні результатів проекту бажано дотримуватися таких правил:

1. Кожна група готує усне повідомлення й протягом 4-5 хвилин подає найважливішу інформацію про один із етапів вирішення проблеми, використовуючи для цього демонстраційний стенд та відповідно оформлені результати дослідження.

2. Під час представлення необхідно в загальних рисах охопити зміст демонстраційного стенду та папки документів.

3. Під час презентації потрібно використовувати демонстраційні матеріали, які допоможуть краще сприймати зміст повідомлення.

4. Рекомендується використовувати матеріали, що містяться в папці документів.

5. У представленні проекту доцільно брати участь усім членам групи. Це буде переконливим свідченням того, що учні всі разом працювали над проектом.

6. Учні повинні подавати найважливішу інформацію та наводити чіткі аргументи, говорити вільно й невимушено, уникаючи механічного читання тексту.

7. Під час виступу можна використовувати заздалегідь підготовлені нотатки, але не бажано ними користуватися, відповідаючи на запитання.

8. Представляючи проект, слід використовувати тільки ті матеріали, що розміщені на стенді або знаходяться в папці документів.

## ВИСНОВОК:

## КОНТРОЛЬНІ ЗАПИТАННЯ:

1. Які основні етапи складання плану проекту ви знаєте?

- 2. Основні особливості передпроектної підготовки.
- 3. Які методи дослідження можна використовувати?
- 4. Основні характеристики другого етапу.
- 5. На що потрібно звернути увагу при виборі теми проекту?
- 6. Послідовність виконання останнього етапу.

## **ПРАКТИЧНА РОБОТА №9**

**ТЕМА:** Створення діаграми Ганта для виконуваного проекту.

**МЕТА:** освоїти інтерфейс та перелік основних команд і особливостей програмних комплексів для побудови діаграми Ганта.

## ТЕОРЕТИЧНІ ВІДОМОСТІ

Діаграма Ганта (англ. Gantt chart, також стрічкова діаграма, графік Ганта) - це популярний тип стовпчастих діаграм (гістограм), який використовується для ілюстрації плану, графіка робіт з якого-небудь проекту. Є одним з методів планування проектів. Використовується в додатках з управління проектами.

Перший формат діаграми був розроблений Генрі Л. Гантом в 1910 році.

По суті, діаграма Ганта складається з смуг, орієнтованих уздовж осі часу. Кожна смуга на діаграмі представляє окрему задачу у складі проекту (вид роботи), її кінці - моменти початку і завершення роботи, її довжина - тривалість роботи. Вертикальною віссю діаграми служить перелік завдань. Крім того, на діаграмі можуть бути відзначені сукупні завдання, відсотки завершення, покажчики послідовності і залежності робіт, мітки ключових моментів (віхи), мітка поточного моменту часу «Вчора» та ін..

Ключовим поняттям діаграми Ганта є «Віха» - мітка значущого моменту в ході виконання робіт, загальна межа двох або більше завдань. Віхи дозволяють наочно відобразити необхідність синхронізації, послідовності у виконанні різних робіт. Віхи, як і інші кордону на діаграмі, не є календарними датами. Зрушення віхи призводить до зсуву всього проекту. Тому діаграма Ганта не є, строго кажучи, графіком робіт. І це один з основних її недоліків. Крім того, діаграма Ганта не відображує значущості або ресурсоємності робіт, що не відображає сутності робіт (області дії). Для великих проектів діаграма Ганта стає надмірно великовагової і втрачає будь-яку наочність.

Зазначені вище недоліки і обмеження серйозно обмежують область застосування діаграми. Тим не менш, у даний час діаграма Ганта є стандартом де-факто в теорії і практиці управління проектами, принаймні, для відображення Структури переліку робіт за проектом.

Переваги і недоліки діаграм Ганта

Використання даного інструменту є корисним і цінним виключно для проектів невеликих, які поміщаються на один аркуш або на екран монітора. Весь персонал знає, що йому потрібно робити, в які терміни вкластися і які використовувати ресурси. Але якщо проекти досить громіздкі, з більш ніж тридцятьма заходами, то діаграми Ганта можуть і не підійти, так як буде плутанина, особливо якщо у вас невеликий екран монітора. Тобто, проекти часто виявляються значно складнішими, ніж це може ефективно доводитися з діаграми.

Даний тип діаграм призначений, насамперед, для керування розкладом. Однак, вони не представляють реальний розмір проекту або відносний розмір елементів роботи. Якщо два проекти відстають від графіка на однакову кількість днів, то більш великий проект має більший вплив на використання ресурсів. Гант при цьому не представляє нам цю різницю.

Програмне забезпечення управління проектами, або такі сервіси, як Gantter, можуть показати графік залежності у вигляді горизонтальних ліній між діяльністю команди. Однак відображення великої кількості залежностей може призвести до безладних і нечитабельним графіками. Зразок організації роботи проекту зображено на рис. 9.

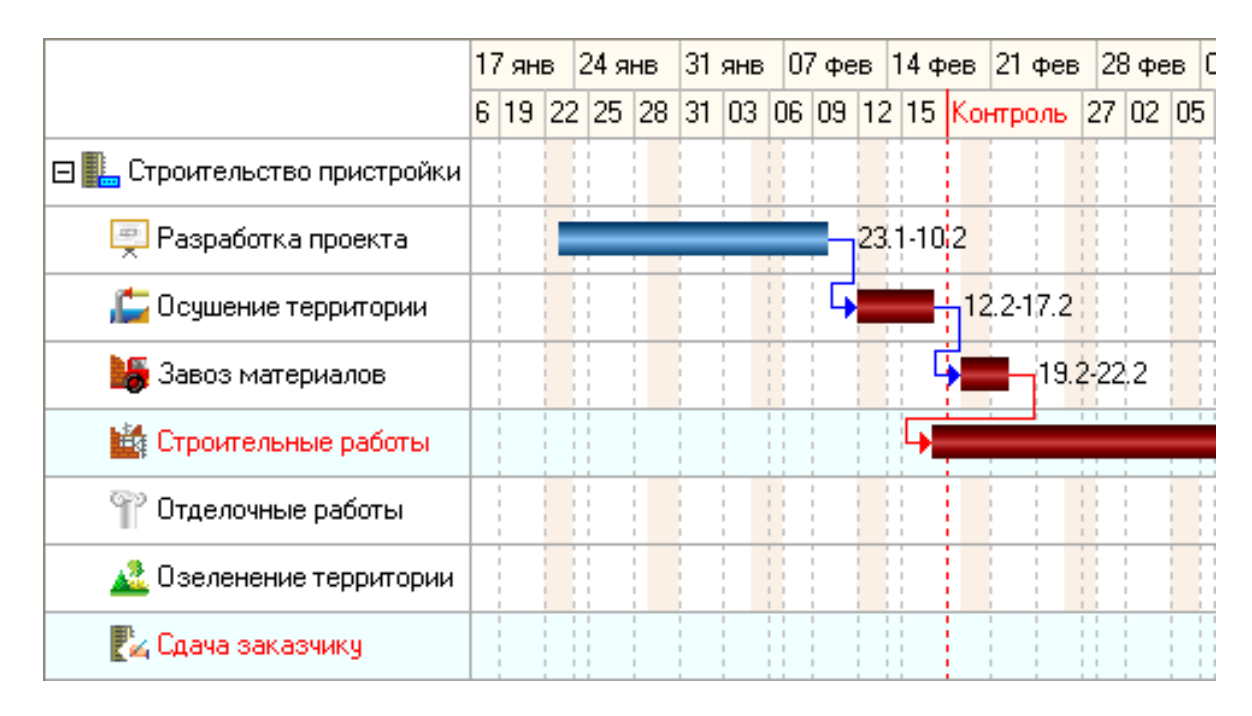

Рисунок 9 – Діаграма Ганта для виконуваного проекту

Оскільки горизонтальні смуги з діаграми Ганта мають фіксовану висоту, вони можуть спотворювати почасові навантаження (потреба в ресурсах) проекту, яка може призвести до плутанини, особливо у великих проектах.

Але в цілому, якщо Ви ведете невеликі проекти і маєте деяку кількість людей у себе в підпорядкуванні, то використання цього корисного інструменту буде завжди тримати під контролем справи Ваших співробітників.

Порядок виконання і звітування

1.Вибрати та завантажити одне з джерел побудови діаграми Ганта (OpenProj [http://openproj.org/,](http://openproj.org/) GanttProject [http://www.ganttproject.biz/,](http://www.ganttproject.biz/) Office Visio 2010.

2.Ознайомитись з інтерфейсом та принципом роботи даного програмного комплексу.

3. Виконати побудову діаграми ганта.

4. Зробити висновок щодо логічного розподілу тривалості і послідовності виконання робіт робочого циклу проекту.

Практичне завдання

1. Відповідно порядкового номеру варіанту в академічній групі вибрати роботи робочого циклу проекту та тривалість їх виконання з наведеного нижче списку:

– розробка проектної документації;

– збір нормативно-правової документації щодо виконання робіт;

– підготовлення території;

– поставка будівельних матеріалів;

- земляні роботи;
- зведення будівлі;
- покрівельні роботи;
- столярні роботи;
- оздоблювальні роботи;
- внутрішні роботи;
- будівництво інженерних мереж;
- благоустрій території;
- здача будівлі в експлуатацію.

2. Виконати розтановку робіт з наведеного списку у логічній послідовності їх виконання у програмному комплексі побудови діаграми Ганта.

3. У переліченому списку робіт виконати прив'язку їх між собою за типом (почати по закінченю, закінчити не раніше, почати не раніше і т. д.) з власно заданими термінами задержки виконання для не менше трьох видів робіт.

4. Для одної з роботи назначити трьох виконавців робіт з відповідними ролями їх роботи по проекту.

5. Виконати не менше двох точок контролю виконання робіт.

6. Виконати скріншоти виконання завдань по пунктах 2-5.

Варіанти завдань

Підбір робіт для побудови діаграми Ганта для виконуваного проекту.

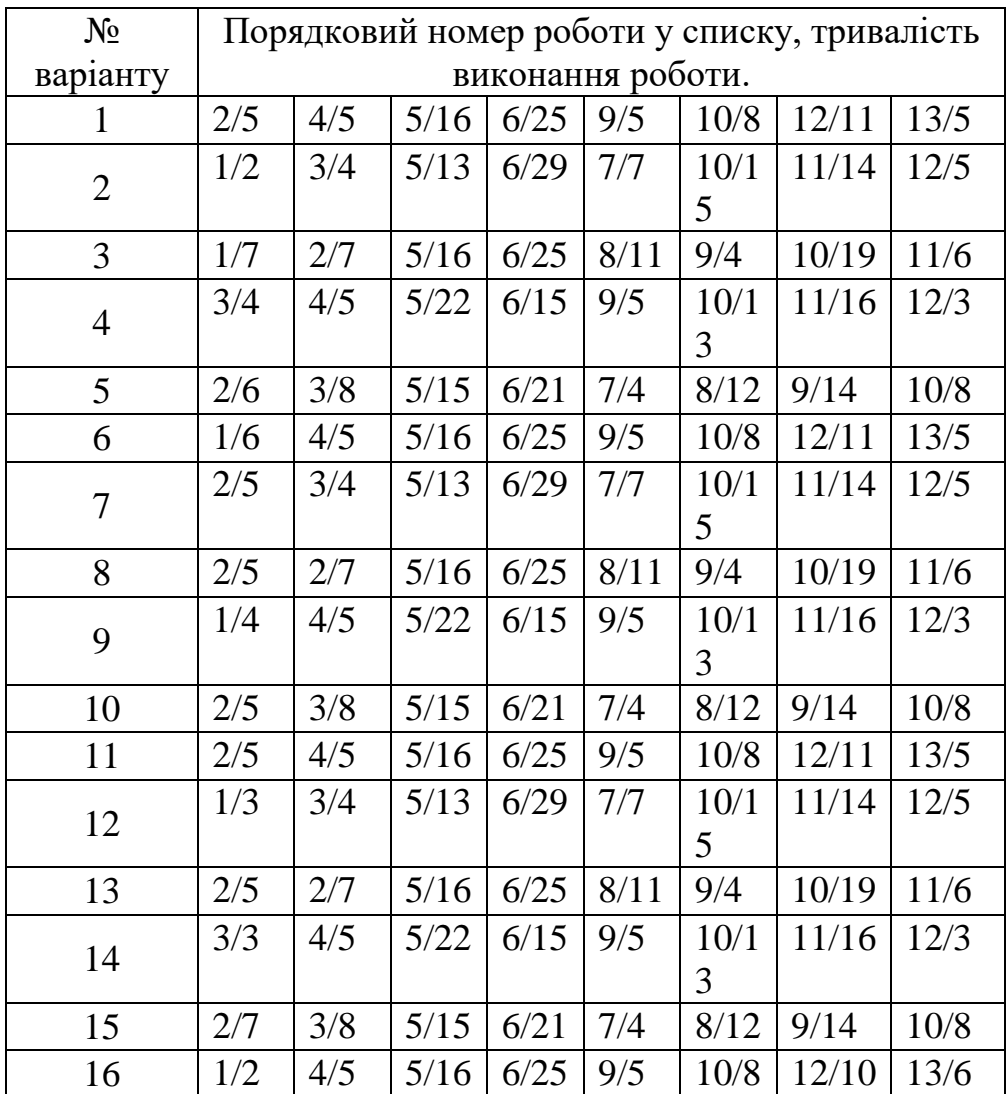

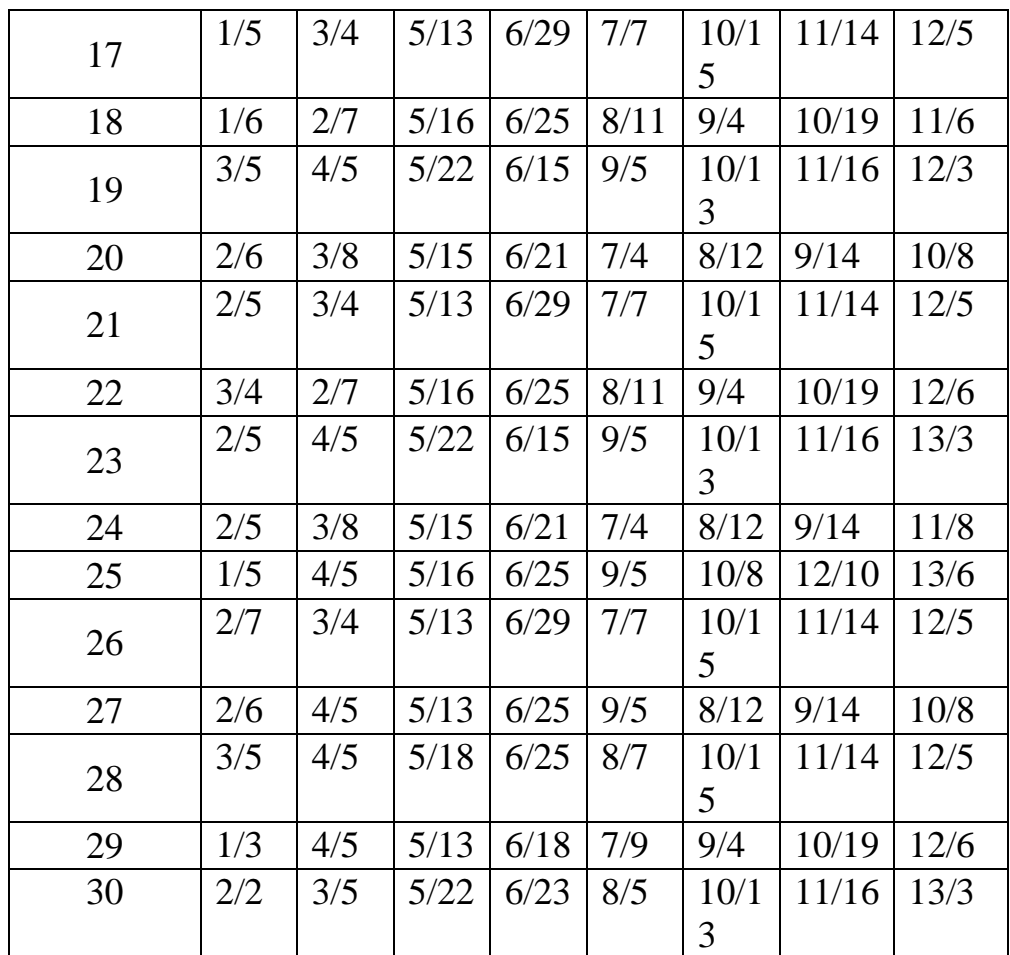

## ВИСНОВОК:

## КОНТРОЛЬНІ ЗАПИТАННЯ:

- 1. Сфера використання діаграми Ганта.
- 2. Переваги та недоліки діаграми Ганта.
- 3. Програмні комплекси для побудови діаграми Ганта.
- 4. Інтерфейс та основні команди ПК для побудови діаграми Ганта.

## **ПРАКТИЧНА РОБОТА №10**

- **ТЕМА:** Побудова будівельних планів приміщень, будинків, територій та ін.
- **МЕТА:** освоїти принцип роботи основних програмних комплексів для побудови будівельних планів приміщень, будинків, територій та перелік основних команд, переваг та недоліків розглянутих видів ПК.

## ТЕОРЕТИЧНІ ВІДОМОСТІ

На даний час існує велика кількість програмних комплексів для побудови будівельних планів приміщень, будинків, територій. В даній роботі розглянемо такі з них як: ПК Компас, ПК AutoCAD і ПК ArchiCAD.

«Компас» - сімейство систем автоматизованого проектування з можливостями оформлення проектної та конструкторської документації відповідно до стандартів серії ЕСКД і СПДС.

Розробляється російською компанією «Аскон». Назва лінійки є акронімом від фрази «комплекс автоматизованих систем», в торгових марках використовується написання великими літерами - «КОМПАС».

Програми даного сімейства автоматично генерують асоціативні види тривимірних моделей (у тому числі розрізи, перерізи, місцеві розрізи, місцеві види, види по стрілці, види з розривом). Всі вони асоційовані з моделлю: зміни в моделі призводять до зміни зображення на кресленні.

Стандартні види автоматично будуються в проекційної зв'язку. Дані в основному написі креслення (позначення, найменування, маса) синхронізуються з даними із тривимірної моделі. Є можливість зв'язку тривимірних моделей і креслень зі специфікаціями, тобто при «належному» проектуванні специфікація може бути отримана автоматично; крім того, зміни до кресленні або моделі будуть передаватися в специфікацію, і навпаки.

Існує велика кількість додаткових бібліотек до програм сімейства, що автоматизують різні спеціалізовані завдання. Наприклад, бібліотека стандартних виробів дозволяє додавати вже готові стандартні деталі в тривимірні збірки (кріпильні вироби, підшипники, елементи трубопроводів, шпонки, ущільнення), а також графічні позначення стандартних елементів на креслення (позначення отворів), надаючи можливість завдання їх параметрів.

Основні компоненти «Компас-3D» - власне система тривимірного твердотільного моделювання, універсальна система автоматизованого проектування «Компас-Графік» і модуль проектування специфікацій.

Система «Компас-3D» призначена для створення тривимірних асоціативних моделей окремих деталей і складальних одиниць, що містять як оригінальні, так і стандартизовані конструктивні елементи. Параметрична технологія дозволяє швидко одержувати моделі типових виробів на основі одного разу спроектованого прототипу. Численні сервісні функції полегшують вирішення допоміжних завдань проектування й обслуговування виробництва.

Ключовою особливістю «Компас-3D» є використання власного математичного ядра і параметричних технологій, розроблених фахівцями компанії «Аскон».

AutoCAD - двох-і тривимірна система автоматизованого проектування і креслення, розроблена компанією Autodesk. Перша версія системи була випущена в 1982 році. AutoCAD і спеціалізовані додатки на його основі знайшли широке застосування в машинобудуванні, будівництві, архітектурі та інших галузях промисловості. Програма випускається на 18 мовах. Рівень локалізації варіюється від повної адаптації до переведення тільки довідкової документації. Російськомовна версія локалізована повністю, включаючи інтерфейс командного рядка і всю документацію, окрім керівництва з програмування.

В області двовимірного проектування AutoCAD як і раніше дозволяє використовувати елементарні графічні примітиви для отримання більш складних об'єктів. Крім того, програма надає вельми обширні можливості роботи з шарами і аннотатівнимі об'єктами (розмірами, текстом, позначеннями). Використання механізму зовнішніх посилань (XRef) дозволяє розбивати креслення на складові файли, за які відповідальні різні розробники, а динамічні блоки розширюють можливості автоматизації 2D-проектування звичайним користувачем без використання програмування. Починаючи з версії 2010 у AutoCAD реалізована підтримка двовимірного параметричного креслення. У версії 2014 з'явилася можливість динамічного зв'язку креслення з реальними картографічними даними (GeoLocation API).

Поточна версія програми (AutoCAD 2014) включає в себе повний набір інструментів для комплексного тривимірного моделювання (підтримується твердотельное, поверхневе і полігональне моделювання). AutoCAD дозволяє отримати високоякісну візуалізацію моделей за допомогою системи візуалізації mental ray. Також у програмі реалізовано управління тривимірної печаткою (результат моделювання можна відправити на 3D-принтер) і підтримка хмар точок (дозволяє працювати з результатами 3D-сканування). Проте, слід зазначити, що відсутність тривимірної параметризації не дозволяє AutoCAD прямо конкурувати з машинобудівними САПР середнього класу, такими як Inventor, SolidWorks та іншими [5]. До складу AutoCAD 2012 включена програма Inventor Fusion, яка реалізує технологію прямого моделювання [6].

ArchiCAD - графічний програмний пакет САПР для архітекторів, створений фірмою Graphisoft. Призначений для проектування архітектурнобудівельних конструкцій і рішень, а також елементів ландшафту, меблів і т. п.

При роботі в пакеті використовується концепція віртуального будівлі. Суть її полягає в тому, що проект ArchiCAD представляє собою виконану у натуральну величину об'ємну модель реального будівлі, існуючу в пам'яті комп'ютера. Для її виконання проектувальник на початкових етапах роботи з проектом фактично «будує» будівлю, використовуючи при цьому інструменти, що мають свої повні аналоги в реальності: стіни, перекриття, вікна, сходи, різноманітні об'єкти і т. д. Після завершення робіт над «віртуальним будівлею », проектувальник отримує можливість витягати різноманітну інформацію про спроектованому об'єкті: поверхові плани, фасади, розрізи, експлікації,

специфікації, презентаційні матеріали та ін Підтримує взаємодію з різними інженерними програмами через формат IFC.

Переваги та недоліки

Основною перевагою програми є природна взаємозв'язок між усіма частинами проекту. Технологія «віртуального будівлі» (BIM, ЦМО) дозволяє працювати не з окремими, фізично ніяк не пов'язаними між собою кресленнями, а з усім проектом в цілому. Будь-які зміни, зроблені, наприклад, на плані будівлі, автоматично відобразяться (перебудуються, перераховано) на розрізах, видах, у специфікаціях, експлікаціях і пр. Такий підхід забезпечує значне скорочення часу проектування. Крім того, при правильній роботі з віртуальним будівлею гарантовано виявлення і усунення більшості проблем, які обов'язково проявилися б на більш пізніх етапах проектування або, що ще гірше, вже на будівельному майданчику.

Завдяки великій кількості налаштувань стандартних інструментів, об'єкти настроюються відповідно до побажань користувача.

ArchiCAD дозволяє працювати над одним проектом групі архітекторів. Розвинена система групової роботи (teamwork) також скорочує час проектування і сприяє недопущенню невідповідностей у частинах проекту, розроблюваних різними архітекторами. У 13-й версії програми була представлена революційна технологія Teamwork 2.0, що забезпечує неперевершену гнучкість і цілісність командної роботи.

Починаючи з 12 версії ArchiCAD розробник випускає додаткові додатки, покликані розширити функціонал базового продукту. Серед цих додатків:

– MEP Modeler, призначений для створення, редагування та імпорту 3Dмоделей інженерних комунікацій в середовищі ArchiCAD;

– EcoDesigner, що дозволяє проводити енергетичні розрахунки будівлі силами архітекторів;

– Virtual Building Explorer, призначений для створення інтерактивної презентації створеного в ArchiCAD проекту.

Недоліком програми можна вважати обмежені можливості по створенню об'єктів зі складною, нестандартною геометрією (наприклад, поверхні NURBS, скульптурне моделювання), що найчастіше не дозволяє проектувальнику стандартними засобами реалізувати всі свої ідеї в повній мірі. Для вирішення такої проблеми можна скористатися імпортом з сторонніх програм на кшталт Cinema 4D, 3ds Max. Також, ArchiCAD не передбачає багатоваріантності проектування (це рішення не виділено в окремий інструмент - клас) - у будьякий момент часу в рамках одного файлу переважно мати один повноцінний варіант прийнятих архітектурно-будівельних рішень (проте цей недолік до деякої міри можна вирішити відображенням комбінацій шарів) .

Порядок виконання і звітування

1.Виконати практичні завдання відповідно варіанту.

2.Ознайомитись з інтерфейсом та принципом роботи програмних комплексів.

3. Зробити висновок щодо побудови будівельних планів приміщень, будинків і територій в даних програмних комплексах та вказати їх переваги та недоліки.

Практичне завдання

1.Відповідно номеру завдання виконати побудову плану першого поверху одноповерхової будівлі в ПК Компас. Виконати побудову враховуючи що зовнішні стіни мають товщину 510 мм, прив'язка до осей 210 мм., внутрішні – 380, перегородки – 120 мм, з розстановкою вікон та дверей, відмітками підлоги, штрихуванням стін і розтановленням розмірів будівлі.

2. Виконати операції наведені в пункті 1 в програмному комплексі AutoCAD та зберегти файл в форматі dwg .

3. Відкрити ПК ArchiCAD та імпортувати збережений раніше файл в форматі dwg для подальшої роботи. По заданим планам Виконати 3D візуалізацію даної будівлі з побудової покрівлі .

4. Виконати план благоустрою території з проектними відмітками кутів будівлі, розмірів генплану (задаємо самовільно) та червоної лінією забудови.

5. Виконати скріншоти виконання завдань по пунктах 1-4.

Варіанти завдань

Підбір будівель прямокутної форми для побудови будівельних планів приміщень, будинків, територій.

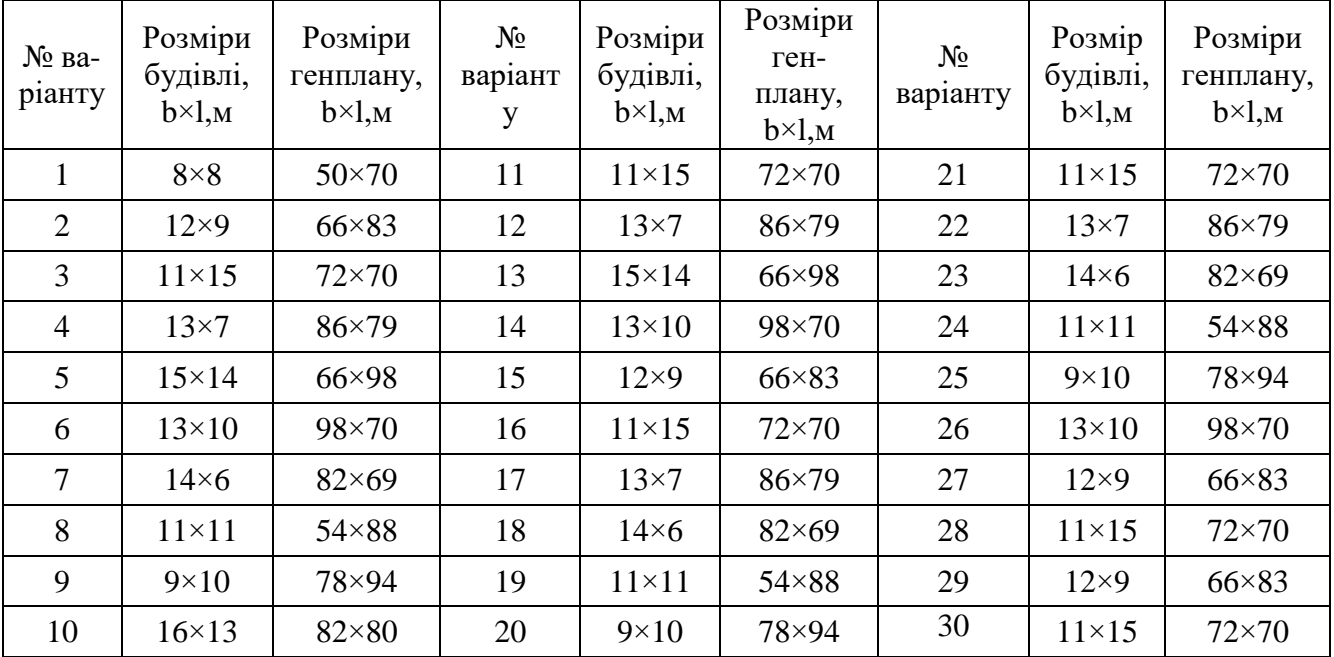

## ВИСНОВОК:

## КОНТРОЛЬНІ ЗАПИТАННЯ:

- 1. Загальна характеристика ПК Компас.
- 2. Загальна характеристика ПК ArchiCAD.
- 3. Загальна характеристика ПК AutoCAD.
- 4. Переваги та недоліки ПК Компас.
- 5. Переваги та недоліки ПК ArchiCAD.
- 6. Переваги та недоліки ПК AutoCAD.